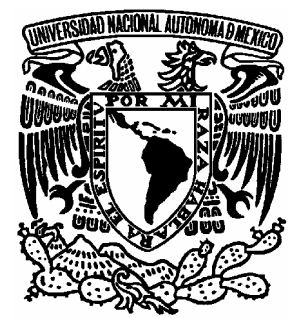

### **UNIVERSIDAD NACIONAL AUTONOMA DE MÉXICO**

j

 FACULTAD DE ESTUDIOS SUPERIORES A ARAGÓN

### **"APRENDIENDO EN MI PC: SOFTWARE**

**EDUCATIVO."** 

# TRABAJO ESCRITO

 **POR LA MODALIDAD DE DESARROLLO DE UN CASO PRÁCTICO QUE PARA OBTENER EL TÍTULO DE:** 

 **INGENIERO EN COMPUTACIÓN** 

 **PRESENTA: ANGÉLICA MARTÍNEZ LÓPEZ** 

 **ASESOR: ING. SILVIA VEGA MUYTOY**

**MÉXICO 2006** 

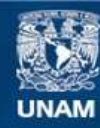

Universidad Nacional Autónoma de México

**UNAM – Dirección General de Bibliotecas Tesis Digitales Restricciones de uso**

### **DERECHOS RESERVADOS © PROHIBIDA SU REPRODUCCIÓN TOTAL O PARCIAL**

Todo el material contenido en esta tesis esta protegido por la Ley Federal del Derecho de Autor (LFDA) de los Estados Unidos Mexicanos (México).

**Biblioteca Central** 

Dirección General de Bibliotecas de la UNAM

El uso de imágenes, fragmentos de videos, y demás material que sea objeto de protección de los derechos de autor, será exclusivamente para fines educativos e informativos y deberá citar la fuente donde la obtuvo mencionando el autor o autores. Cualquier uso distinto como el lucro, reproducción, edición o modificación, será perseguido y sancionado por el respectivo titular de los Derechos de Autor.

### *DEDICATORIAS*

A **DIOS** por dejarme nacer, crecer y poder vivir, en armonía conmigo misma y con mis seres queridos.

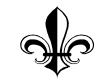

A **MIS PAPÁS Y HERMANOS,** a quienes amo por sobre todas las cosas, gracias por compartir conmigo momentos de: alegría, tristeza, éxito y fracaso.

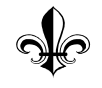

A **MI NOVIO**, quien me a dado un rayito de luz y paz, en los momentos de oscuridad, una gran felicidad al tenerlo junto a mí y de quien aprendí una frase: "No sientas frío, hasta no ver pingüinos."

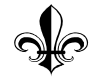

A **MIS FAMILIARES Y AMIGOS,** que me brindaron siempre su apoyo,

sin importar el tiempo y las distancias.

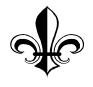

### A **MI TÍA TITA, ROSY, PILY, MIGUELITO, JOSE LUIS, LA MAESTRA**

**FLOR ,Y LA ING. SILVIA,** quienes fueron punto clave, para poder llevar acabo este

trabajo.

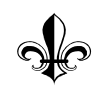

*"La vida y los sueños son hojas del mismo libro, leerlo en orden es vivir, hojearlo es soñar." Arthur Schopenhaver* 

# ÍNDICE

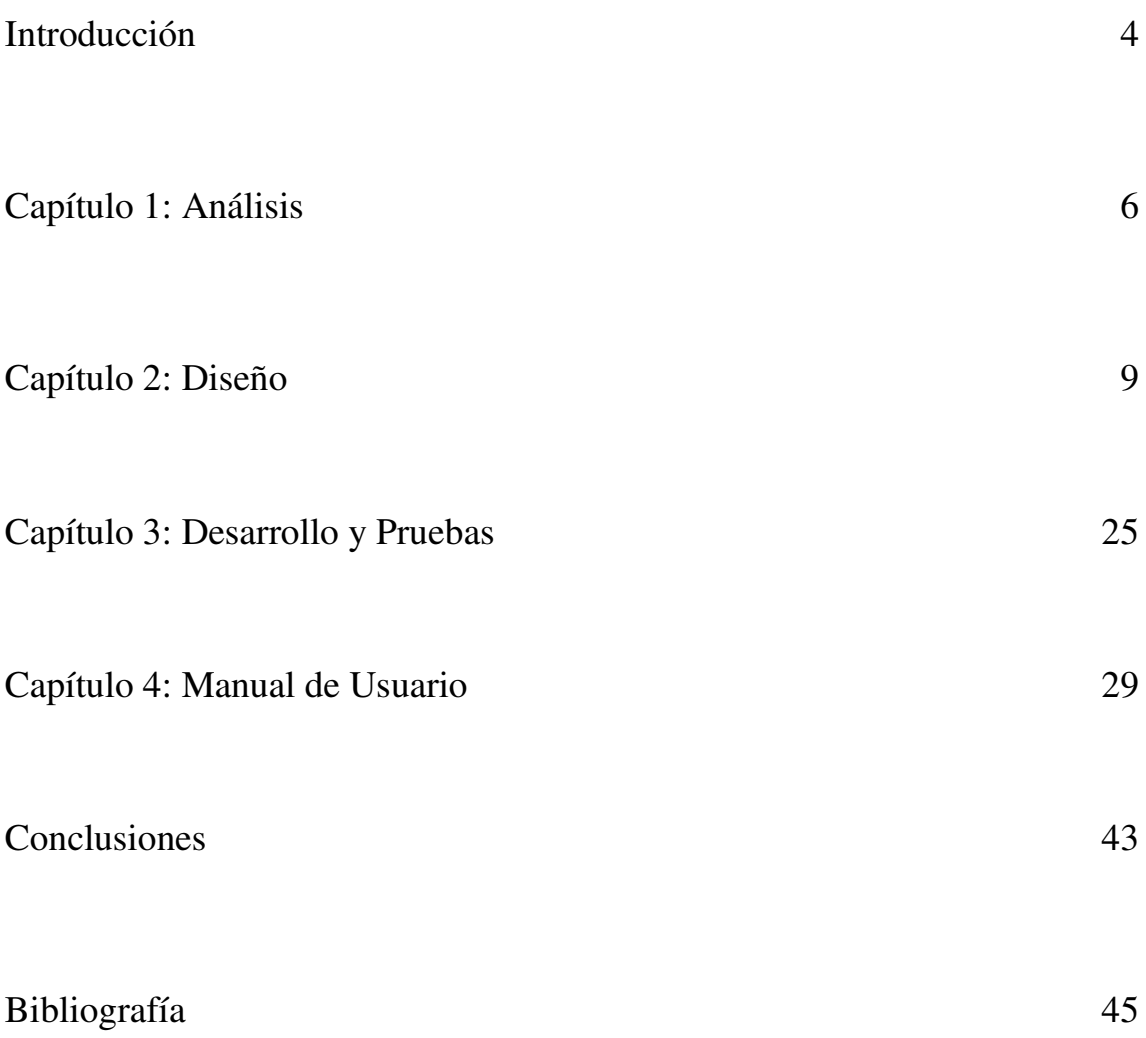

### INTRODUCCIÓN

Como se observa nuestro presente y se plantea nuestro futuro, el nivel escolar cada vez esta utilizando más herramientas que ayuden a mejorar el aprendizaje adquirido dentro del salón de clases. Una de estas herramientas es la computadora, la cual ha ido ganando terreno dentro del proceso de enseñanza – aprendizaje en la educación.

A través de ella y con el uso de la red se proporcionará un apoyo a la educación preescolar, creando una aplicación Web. En la cual se tiene como objetivo ayudar a los niños a reafirmar conceptos de lógica matemática como son el de Mayor, Menor, e Igual que, recordar colores, nombres de las vocales, ubicar nombre y forma de algunas figuras geométricas, etc.

Con este apoyo se busca que algunos de los conceptos que son vistos y practicados en clase a través de métodos didácticos (con diferentes materiales), ahora se hagan más interesantes y atractivos, llamando la atención de los niños con la ayuda de la computadora.

El contenido de la aplicación es de fácil entendimiento, lo que ayuda al niño de preescolar a entender y reafirmar en forma divertida los conceptos que en esta etapa se deben de conocer.

El siguiente trabajo está conformado por cuatro capítulos en donde se describe la realización de la aplicación. En el primer capítulo se aborda el análisis que se llevó a cabo, en donde se contó con la colaboración de una educadora y de su grupo de alumnos que cuentan entre cuatro y cinco años de edad. Toda la información recabada abrió aun más el panorama de la forma en la que se le puede brindar el apoyo a este nivel escolar.

Para el segundo capítulo se muestra el diseño, tomando en cuenta las ideas y forma que tendrá la aplicación. Este capítulo se describe de dos formas:

- 1. Descripción de cada vínculo que tendrá la aplicación para acceder a los diferentes conceptos.
- 2. Descripción de cada vínculo a través de diagramas a bloques.

Posteriormente en el tercer capítulo, dedicado al desarrollo y pruebas se explica la manera de cómo se realizó la aplicación, mencionando los programas y herramientas que se utilizaron, además de describir las pruebas necesarias que se llevaron a cabo para verificar su correcto funcionamiento.

Finalmente en el cuarto capítulo se presenta el manual de usuario, él cual esta dirigido a Maestros y Papás (quienes serán los encargados de revisar esta aplicación, para poder saber manejarla y así poder explicarle mejor a cada niño), aquí se describe la forma de cómo poder trabajar en cada vínculo, apoyándose con pantallas que muestran el resultado que se genera al dar clic en algún botón o vinculo, según sea el caso.

Todo lo hecho es para que el niño muestre algún interés por utilizar la computadora, para familiarizarse con las diferentes características, elementos y opciones que ésta ofrece. De esta manera se busca que la computadora sea una herramienta más para el aprendizaje, llevándolo acabo por medio de ejercicios prácticos, otorgando una nueva experiencia para el niño de preescolar.

## **CAPÍTULO 1: ANÁLISIS**

La inteligencia del ser humano, es tan grande que desde que nacemos empezamos a aprender, identificamos nuestro entorno a través de formas, colores, imágenes, aromas, sabores, etc. Por ello el aprendizaje va de la mano con el desarrollo de nuestros sentidos como es la vista, el oído, el olfato, el gusto y el tacto. Con el desarrollo de cada uno, se van descubriendo habilidades que a la larga serán utilizados para beneficio propio.

Se puede observar que algunos niños pueden aprender mejor escuchando sin estar viendo un punto fijo, otros prefieren tocar que probar u oler, cada niño es único por ello se deben de encontrar herramientas efectivas que cumplan con las expectativas de interés del cliente que en este caso es el niño de preescolar.

El enseñar algo curioso y entretenido capta la atención del niño al instante, pero hay que tener cuidado en no tardarse tanto, ya que si se agota el tiempo en cada uno de ellos, se empiezan a impacientar y uno distrae al otro y así sucesivamente, hasta perder el control del grupo. Por ello hay que mantenerlos activos a cada segundo y está es la labor de la maestra dentro de un salón de clases.

El plan de trabajo que lleva a cabo una maestra de segundo grado de preescolar va enfocado 100% para que el niño empiece a entender la razón y el por qué de diferentes temas, que vive a diario fuera y dentro de la escuela. Conceptos tan básicos que desde que tenemos uso de razón empezamos primero a imitar, después a entender y luego a ponerlo en práctica.

Dentro de los recursos que utiliza una maestra podemos encontrar cosas como adornos, palitos, fichas, rompecabezas, muñecos, copias con ejercicios, crayolas, colores, plastilina, papel, recipientes de plástico, madera, juegos de mesa, moldes de figuras geométricas como el cuadrado, triángulo, círculo, rectángulo, etc; todas ellas cumpliendo con un objetivo, que al ser usadas sirvan como herramienta para mejorar el aprendizaje, que se da en el salón de clases, en temas de escritura, como reconocer las figuras geométricas, colores, números, resolución de problemas que implican agregar, quitar, calcular, juntar, igualar, comparar, repartir, etc.

El haber tenido la oportunidad, de convivir algunas clases con un grupo de 2do. año de preescolar y poder entrevistarlos, sirvió para poder reflejar más la realidad de lo que ellos prefieren. A continuación se mencionan algunas de las preguntas que se hicieron para poder recabar información y así poder utilizarla a favor de la aplicación .

- ¿Qué colores te gustan y utilizan más?
- ¿Cuáles son tus personajes favoritos, tienes una caricatura en especial?
- $i$ Qué animales te gustan?
- ¿Qué tipo de juegos prefieres?
- ¿Conoces los números, hasta que número sabes contar, qué utilizas para contar?
- ¿Conoces algunas figuras, como el círculo, el cuadrado, etc?
- ¿Qué es lo que te agrada más hacer cuando estas en la escuela?
- ¿Te gusta cantar ó escuchar canciones mientras estas en tu salón ?

Dentro de los resultados que arroja la información obtenida, es que a los niños de preescolar les gusta usar materiales basados en su "entorno infantil", como hacer ejercicios en donde vengan imágenes de caricaturas actuales, recortar figuras de animales preferidos, iluminar con los colores que le agradan a cada uno, jugar lo que ellos decidan en mayoría, es decir hacerlo de manera que parezca que aprenden solitos (sin ayuda de nadie), sin olvidar que se tiene la ayuda de las maestras cuando ellos la requieran.

Basándose en todo lo leído anteriormente la aplicación Web "Aprendiendo en mi PC: Software Educativo" será una herramienta más, que puede utilizar la maestra o los papás, para que el niño vaya poniendo en práctica todo lo que se le va enseñando en el salón de clases, pero ahora modificando un poco la técnica sobre los recursos que se utilizarán, ya que dejara de ser tangible para dar paso a la práctica a través de la interacción con la computadora.

Por lo tanto como se observa actualmente, la influencia de las nuevas tecnologías, en cualquier nivel escolar, no excluye a los niños pequeñitos, y es mejor que desde esta edad se les prepare mejor, ya que si se les enseña a mezclar educación, con computadora, más diversión, se estará fomentando a tener mayores herramientas, que si se aprenden bien desde esta edad, se podrá poner en práctica a lo largo de toda la vida, e ir obteniendo muchísimos beneficios.

# **CAPÍTULO 2: DISEÑO**

Esta parte sirve para representar y describir de una manera esquemática, todas las ideas que se tiene para poder desarrollar una aplicación o proyecto.

A continuación se describe el contenido que se busca tener para esta aplicación, a través de 2 maneras:

- 1. La descripción de cada vínculo por tema.
- 2. Utilizando Diagramas de Flujo.

### **PÁGINA PRINCIPAL:**

Esta página será el motor para dar toda la interacción entre los diferentes vínculos a los que se podrá acceder por medio de un menú que aparece en la parte izquierda. Entre los cuales están:

- $\checkmark$  Mayor que  $(\checkmark)$
- $\checkmark$  Menor que  $(\checkmark)$
- $\checkmark$  Igual que (=)
- Colores Básicos
- $\checkmark$  Figuras Geométricas
- $\checkmark$  Aprendiendo Vocales
- $\checkmark$  Ejercicios
- $\checkmark$  Ayuda

Cada uno de estos vínculos busca dar apoyo para que el niño demuestre y ponga en práctica sus conocimientos. En la figura **2.1** se representa a la Página Principal a través de diagrama a bloques.

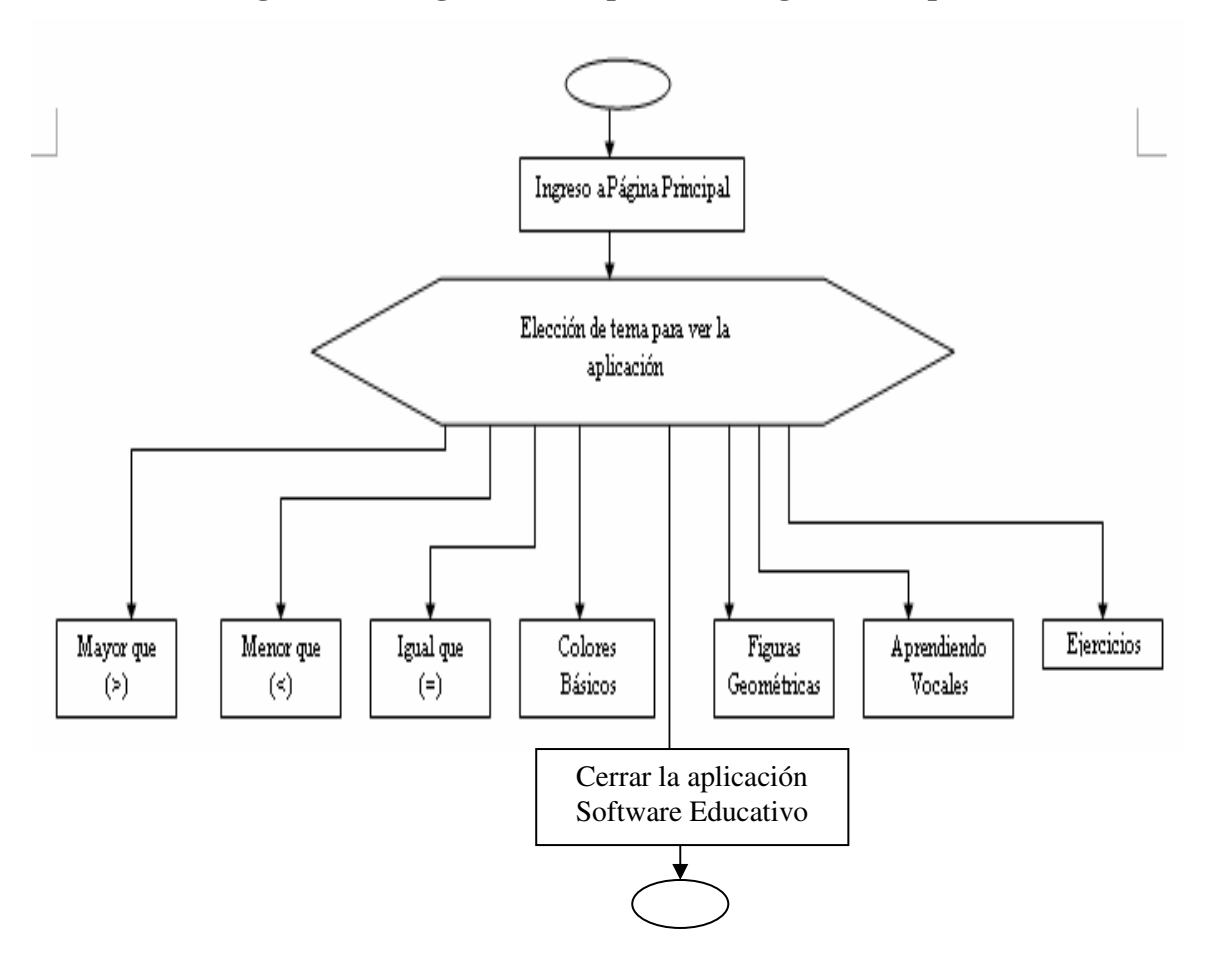

**Figura 2.1: Diagrama a bloques de la Página Principal** 

### **MAYOR QUE (>)**

El vínculo de **"Mayor que"** tendrá como objetivo atraer la atención del niño(a) a través de 5 ejercicios, cada uno se contestará por separado y contará con imágenes que el relaciona en su entorno infantil. Además de que por la forma en que esta organizado, lo que se busca es que el niño demuestre sus conocimientos adquiridos sobre conceptos como: el saber contar, diferenciar imágenes a través de cantidades y definir de entre 2 imágenes cual es la figura que tiene más elementos que es en este caso el tema que se esta llevando en práctica.

Aquí se llevará una secuencia, en dado caso de contestar un ejercicio correctamente, se podrá contestar el siguiente, en caso contrario se regresará al mismo ejercicio. Y como en toda práctica se requiere de un estímulo, cuando el niño elija una opción aparecerá una imagen la cual permitirá que el niño identifique de inmediato si su respuesta fue la correcta o hay que corregirla. A continuación en la Figura **2.2**, se representa con diagrama a bloques la manera de cómo se trabajará dentro de este vínculo.

**Nota**: Para que se pueda ir desarrollando este vínculo se hará a través del uso de los iconos con figuras de flechas que indicarán hacia donde irán.

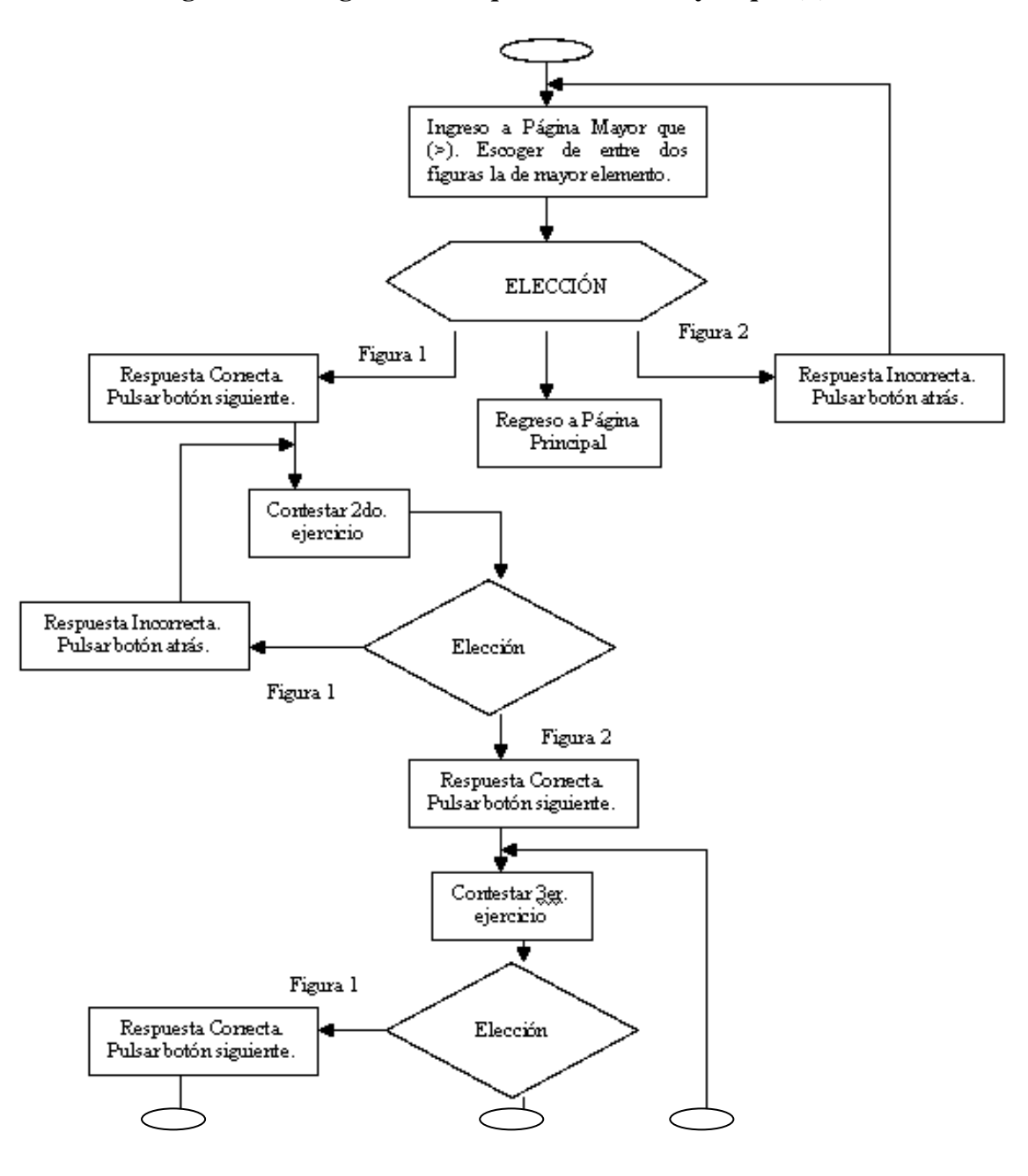

**Figura 2.2: Diagrama a bloques del tema Mayor que (>)** 

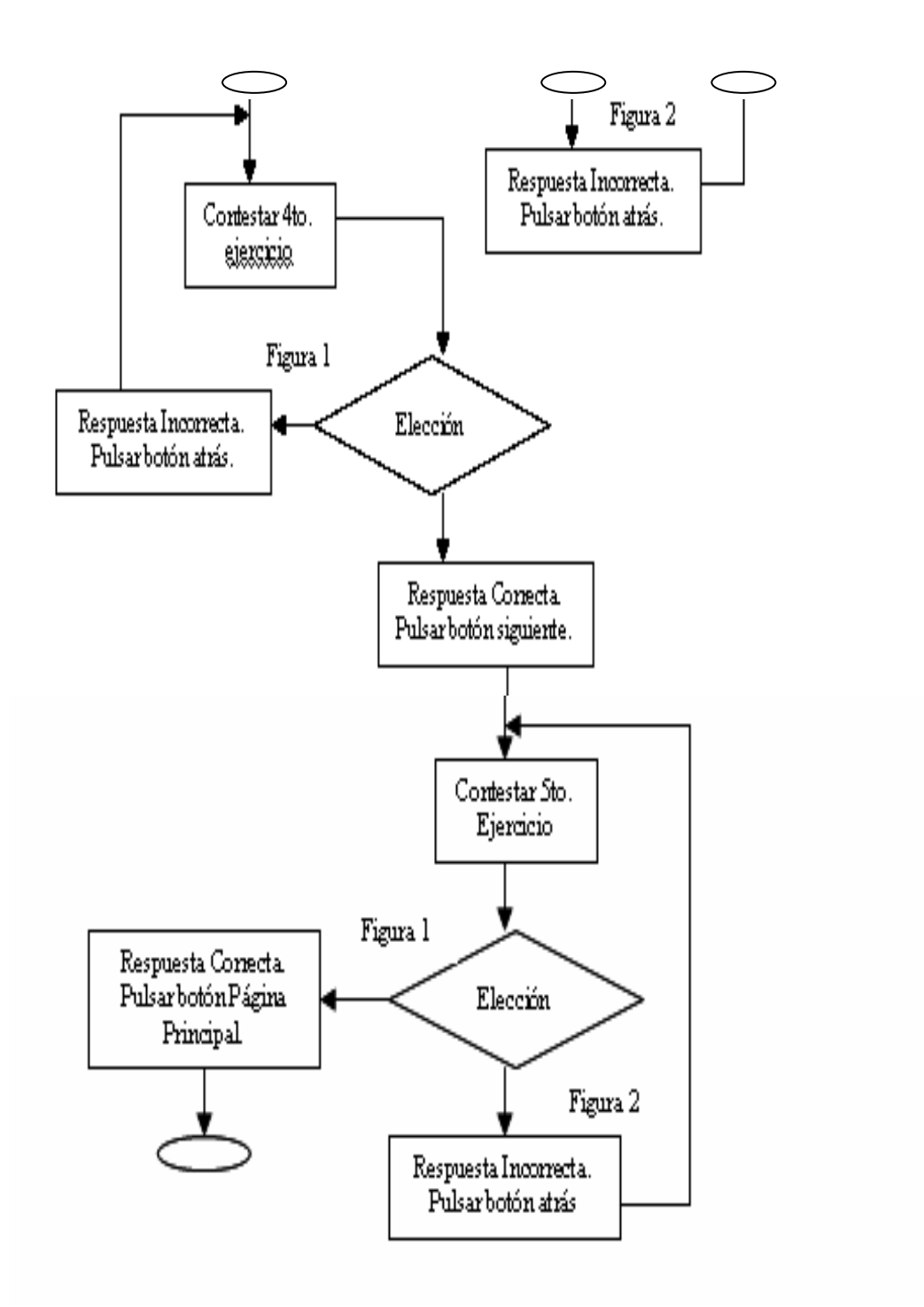

#### **MENOR QUE (<)**

Este vínculo es muy parecido y va de la mano al de mayor que, ya que al saber cual es la figura que tiene más elementos, por eliminación se sabrá cual es el que tiene menos. Tratando de que fuera lo más fácil que se pudiera hacer a la hora de trabajar, el tema de **"Menor que"** tendrá establecido también 5 ejercicios con 2 figuras diferentes cada uno, éste será contestado por separado y en el momento de elegir una opción (una figura) darán el mismo estímulo, para esforzarse y elegir la respuesta correcta. Aquí se llevará

una secuencia, en dado caso de contestar un ejercicio correctamente, se podrá contestar el siguiente, en caso contrario se regresará al mismo ejercicio. Lo anteriormente descrito, se representa en la Figura **2.3**, utilizando diagrama a bloques.

**Nota:** Para que se pueda ir desarrollando este vínculo, se hará a través del uso de los iconos con figuras de flechas que indicarán hacia donde irán.

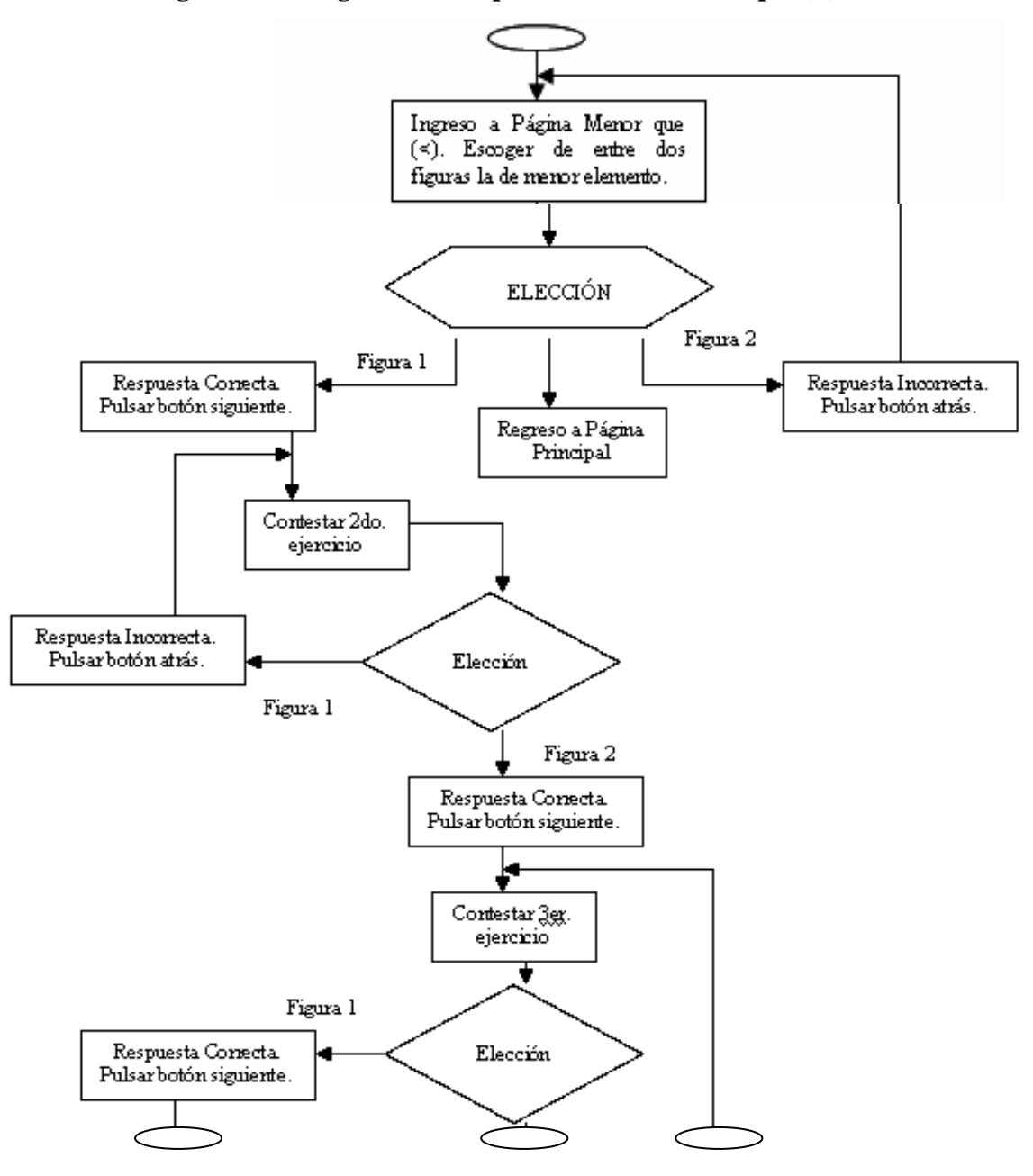

**Figura 2.3: Diagrama a bloques del tema Menor que (<)** 

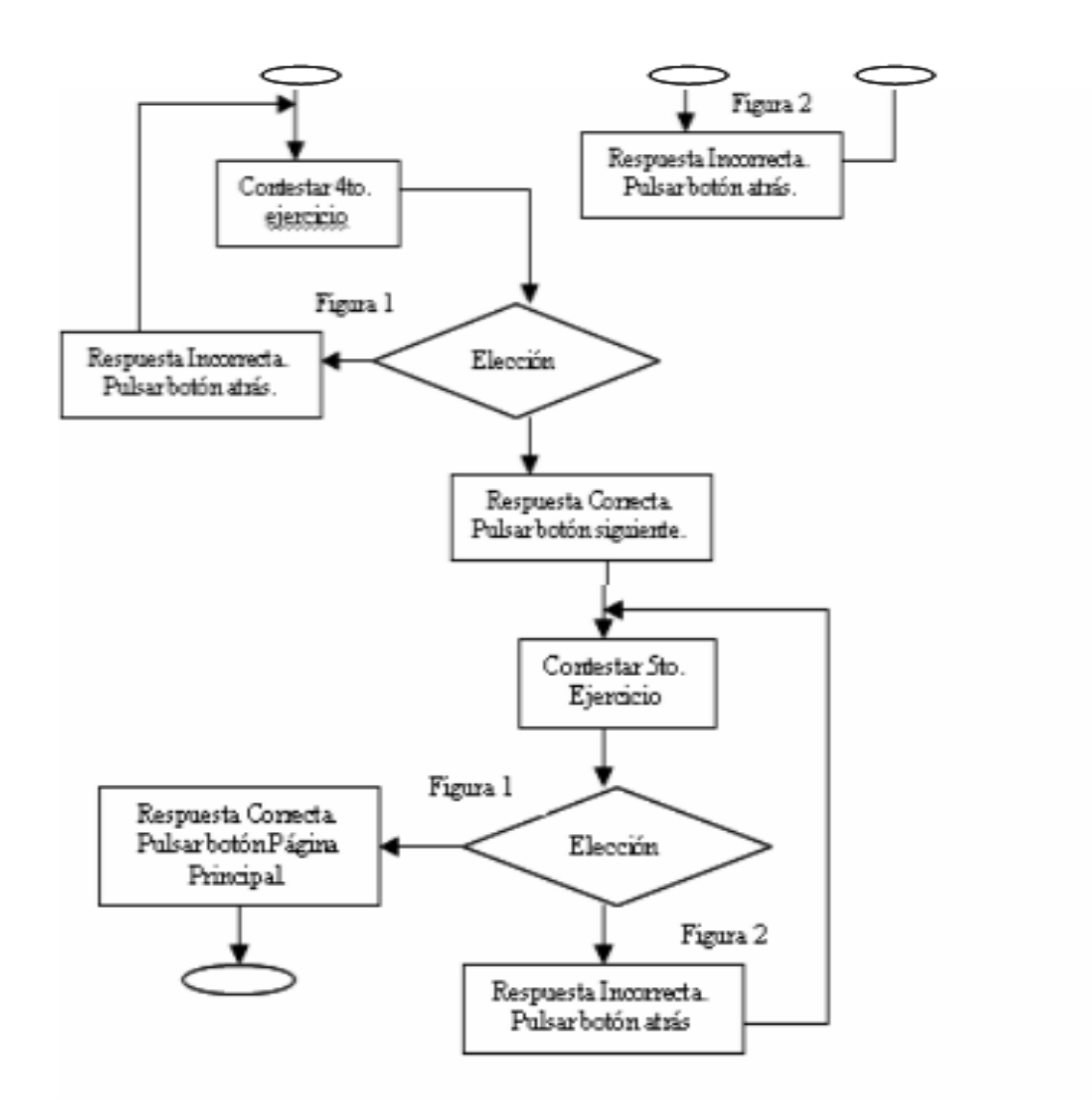

### **IGUAL QUE (=)**

Este vínculo tendrá como objetivo completar la secuencia de los temas Mayor que, Menor que, y ahora Igual que, que se ven en clase. Se busca trabajar a través de 5 ejercicios, en los 3 primeros aparecerán 2 imágenes en donde el niño deberá observar y saber si la cantidad que aparece en una imagen es igual a la otra. Cuando sepa la respuesta tendrá que contestarla con un "sí o un no", apoyándose en los botones que aparecerán.

Para contestar el 4to y 5to ejercicio, en cada uno de ellos se tendrán 2 imágenes y debajo de ellas su respectivo nombre, aquí el niño deberá saber cual es la imagen que es igual en cantidad de cosas para las figuras que representan a una imagen.

A la hora de contestar con un si o un no, o eligiendo la figura según corresponda, se proporcionará un estímulo, ya sea de respuesta correcta o incorrecta, para el caso de contestar correctamente, el niño podrá seguir contestando cada ejercicio, si se equivoca no podrá seguir adelante.

**Nota:** La única manera de poder regresar a la Página Principal será a través del primer ejercicio y después de haber contestado correctamente hasta el 5to ejercicio. En la Figura **2.4**, se describe el diseño que tendrá este vínculo utilizando diagrama a bloques.

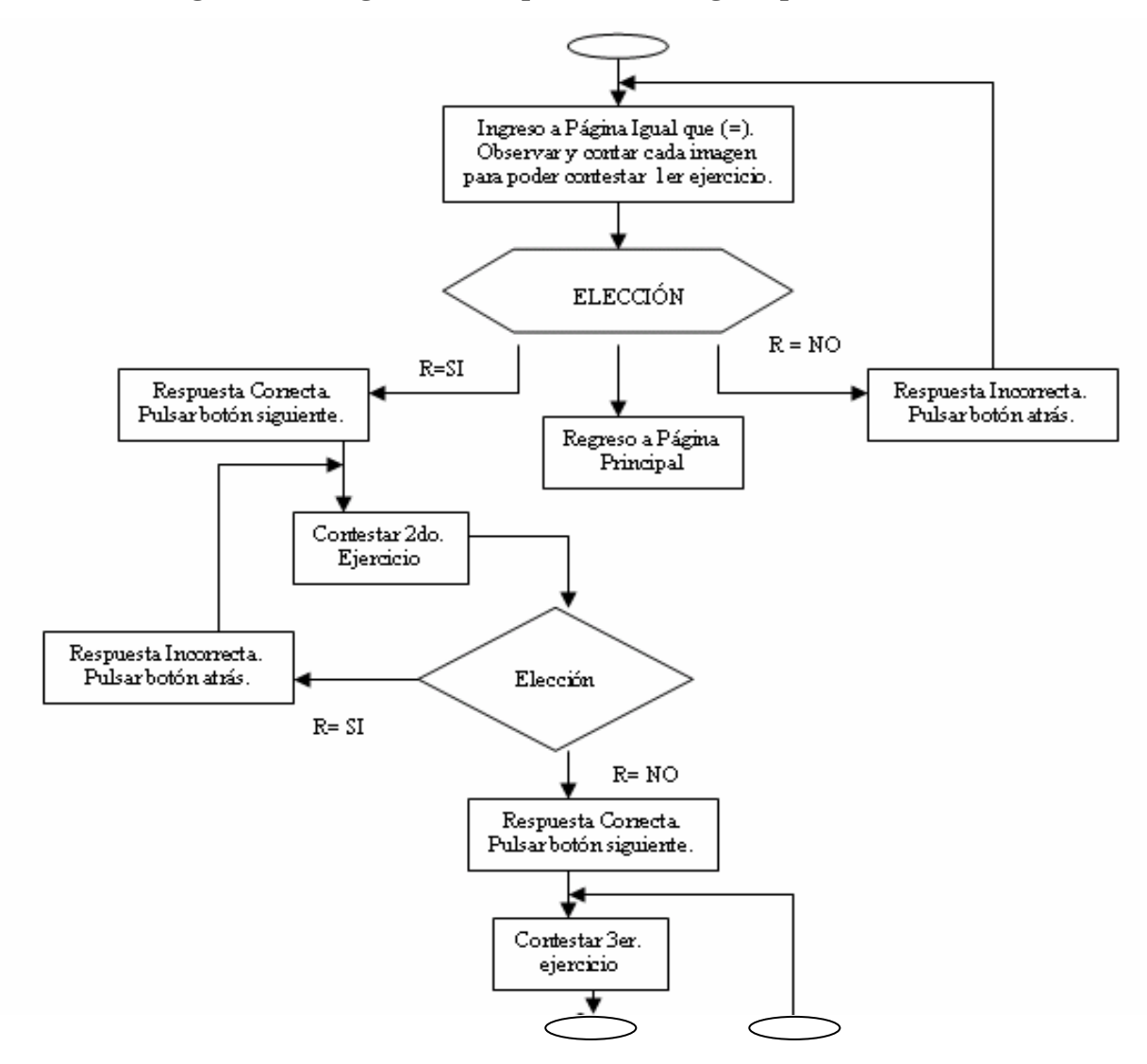

**Figura 2.4: Diagrama a bloques del tema Igual que (=)** 

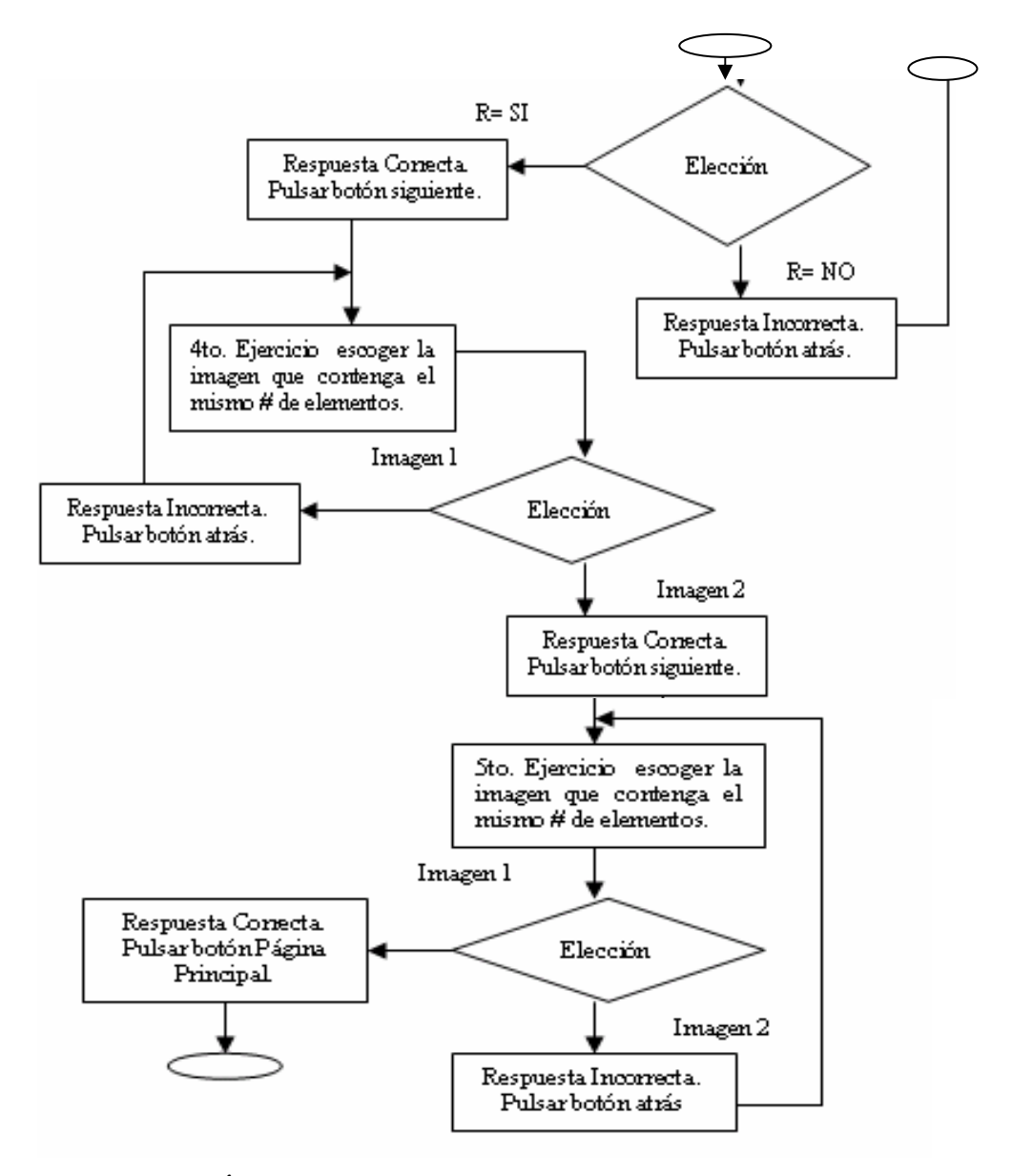

**COLORES BÁSICOS:** 

Es básico distinguir cosas a través de tamaños, texturas, formas, y también de colores, a pesar de que hay muchos colores en nuestro alrededor en esta parte de la página el niño reconocerá 4 colores básico: Verde, Amarillo, Rojo y Azul, cada color se presentará por separado, y como los niños aprenden asimilando los conceptos de algún objeto, se presentará una imagen que tiene que ver con el color. Otra manera de describir el diseño de este vínculo se representa en la Figura **2.5**.

**Nota:** Para que se pueda ir desarrollando este vínculo se hará a través del uso de los iconos con figuras de flechas que indicarán hacia donde irán.

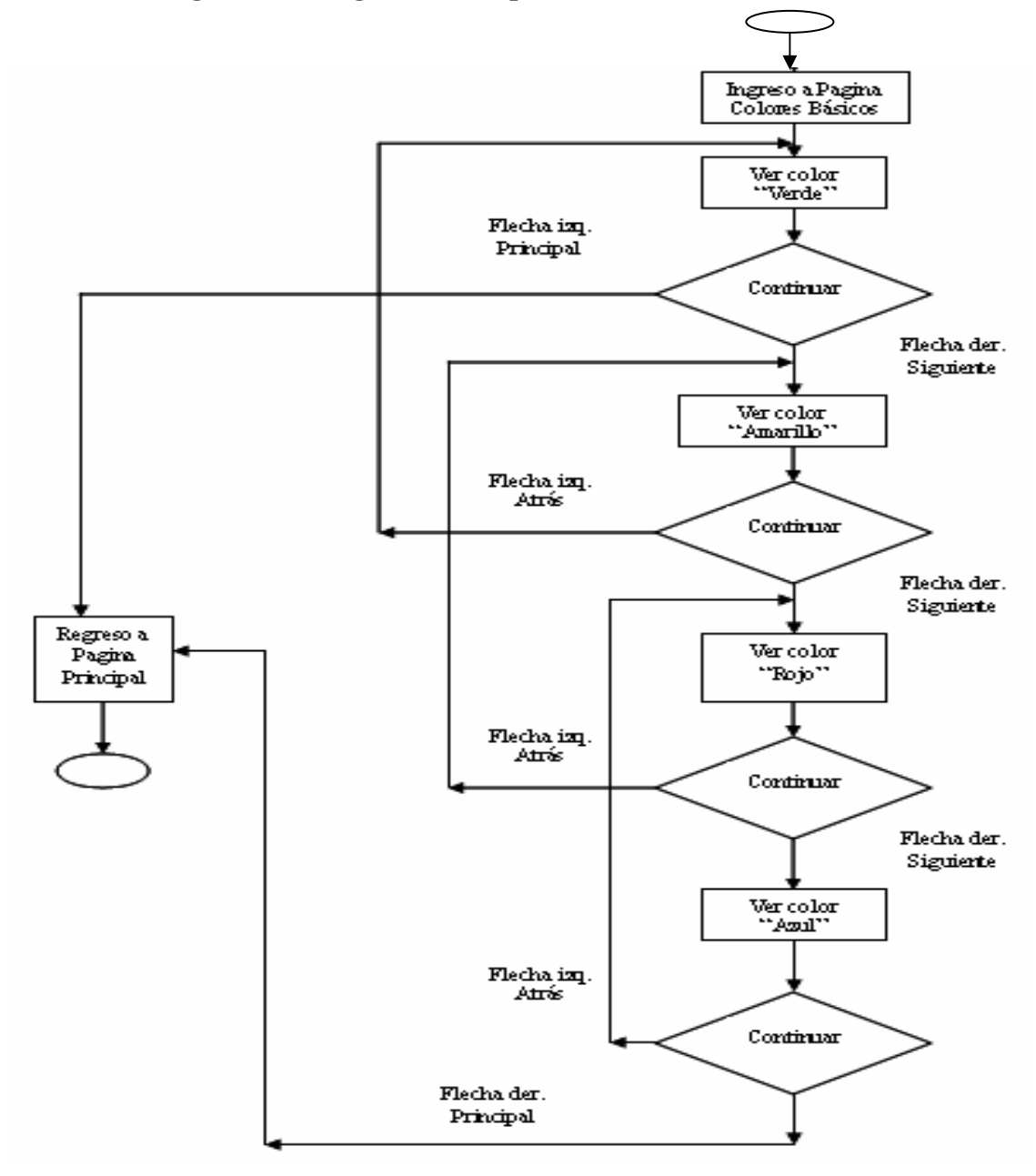

**Figura 2.5: Diagrama a bloques del tema Colores Básicos** 

### **FIGURAS GEOMÉTRICAS**

Este vínculo tiene como objetivo, que el niño reconozca varias figuras geométricas y que además visualice a través de otra imagen, la manera de cómo se llama. Las figuras como son el círculo, triángulo, cuadrado, rectángulo, esfera, cono, cubo, y cilindro, cada figura se trato de que tuviera efectos que representarán 3 cuestiones, la figura como tal, la descomposición de esta por partes y la manera de cómo se puede ir construyendo la figura. Esto se hace con el fin de facilitar y llamar la atención del niño, para que no se aburra, y lo pueda poner en práctica a través de papel. Además de que al mostrar cada una de las imágenes se puede sacar provecho y practicar los diferentes colores que se observan en cada una de ellas y así relacionar Figuras con Colores.

**Nota:** Para que se pueda ir desarrollando este vínculo se hará a través del uso de los iconos con figuras de flechas que indicarán hacia donde irán, en la Figura **2.6**, se describe de otra manera el funcionamiento que tendrá este vínculo.

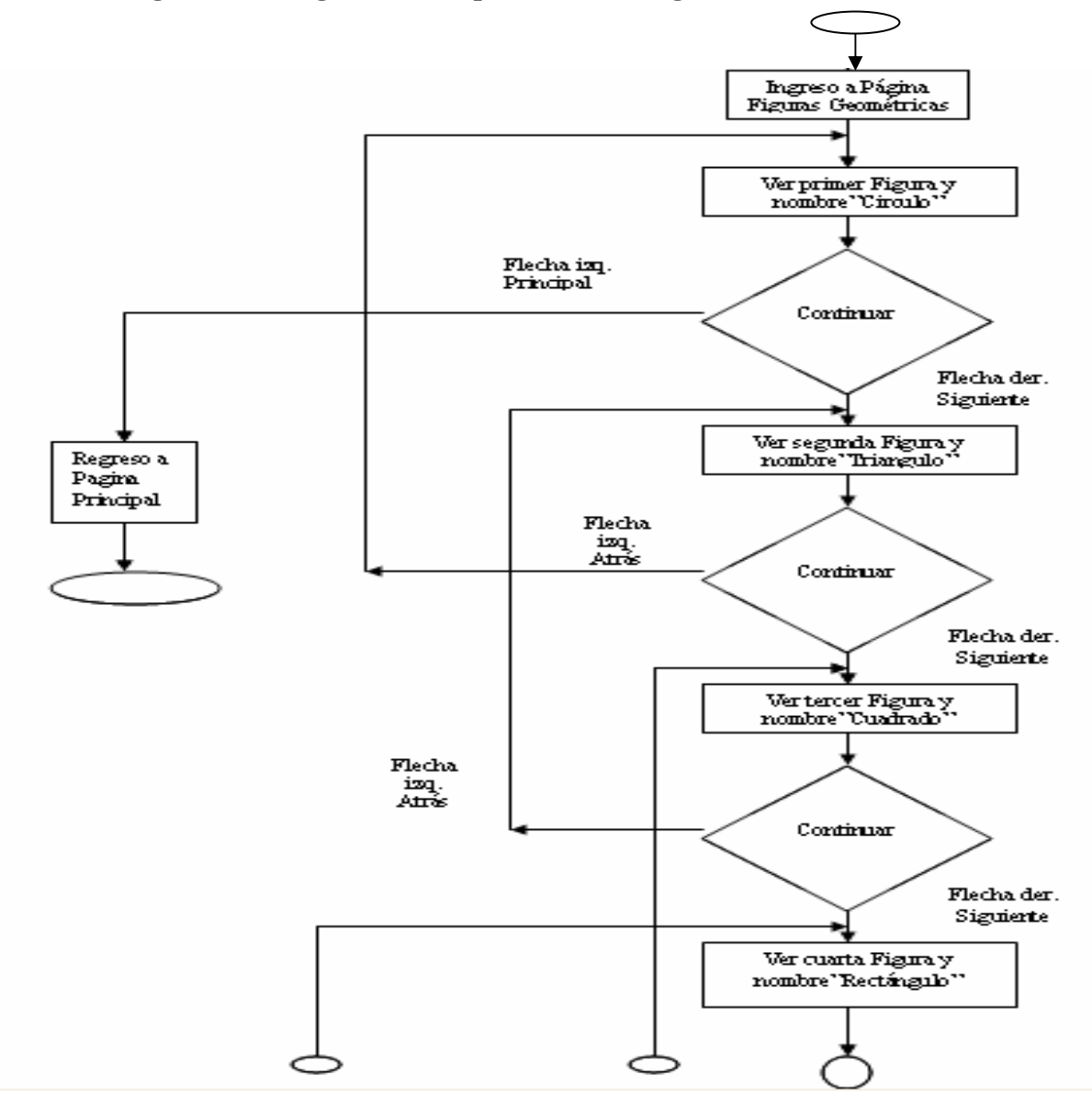

**Figura 2.6: Diagrama a bloques del tema Figuras Geométricas** 

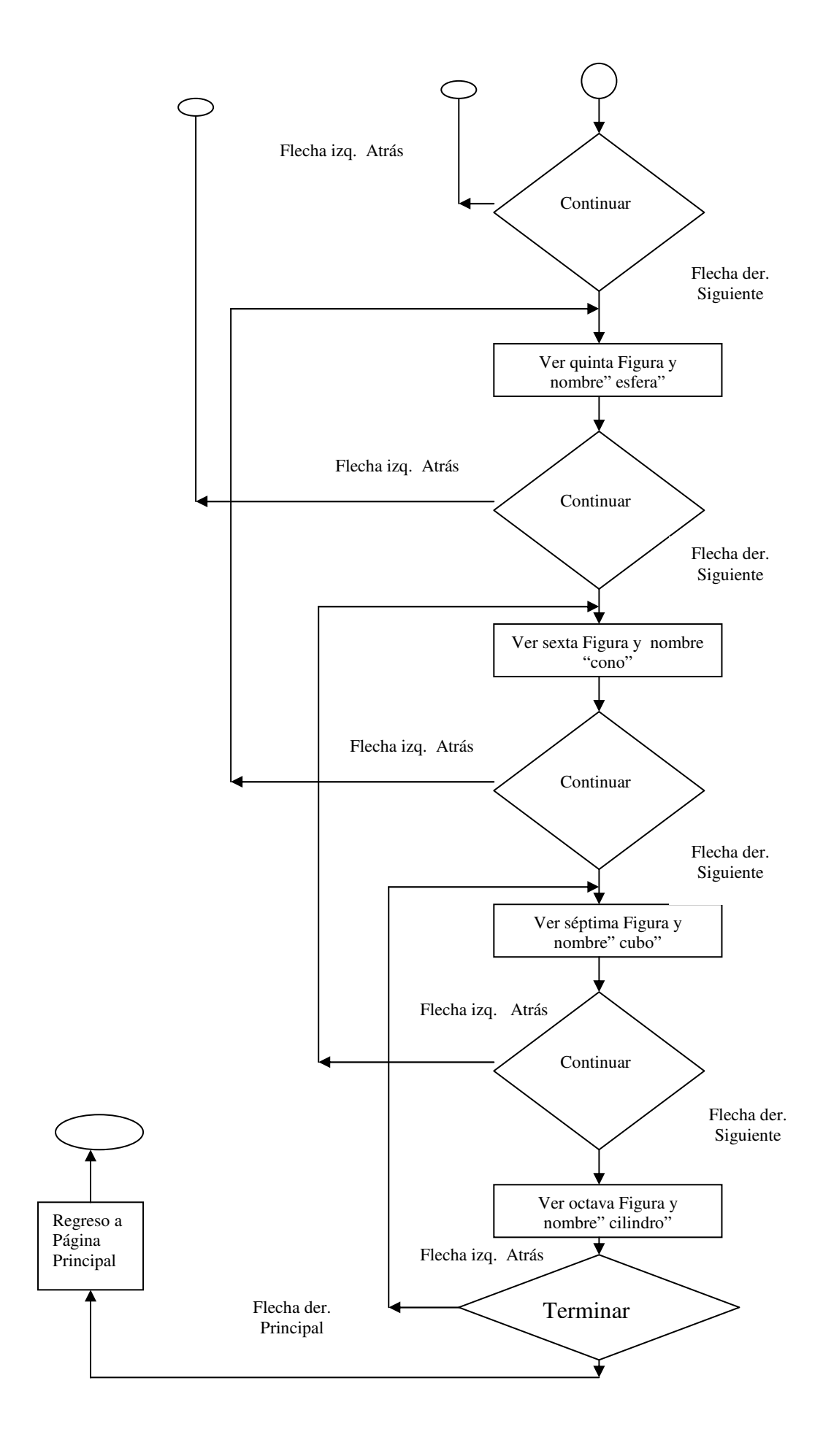

### **APRENDIENDO LAS VOCALES**

Básicamente se mostraran las vocales en su formato de mayúsculas y minúsculas, cada una presentará una animación en la cual se podrán ver diferentes tipos de cómo se puede hacer y dibujar una vocal. Por la forma de cómo se organizaron las imágenes, el niño podrá ver al mismo tiempo la diferencia que existe entre una vocal en mayúscula y en minúscula. Al ver cada una de las vocales tanto en su formato mayúscula como minúscula, se podrá escuchar el sonido que representa a esa letra, por lo que el niño podrá poner en práctica sus conocimientos a través de lo visual y del oído.

Al término de la vista individual de cada una de las 5 vocales, se presentaran de nuevo pero ahora con un efecto en donde aparecerán de manera corrida las imágenes de las vocales tanto mayúsculas como minúsculas. Para entender un poco más este vínculo hay otra forma de describirlo y se hace en la Figura **2.7**.

**Nota:** Para que se pueda ir desarrollando este vínculo se hará a través del uso de los iconos con figuras de flechas que indicarán hacia donde irán.

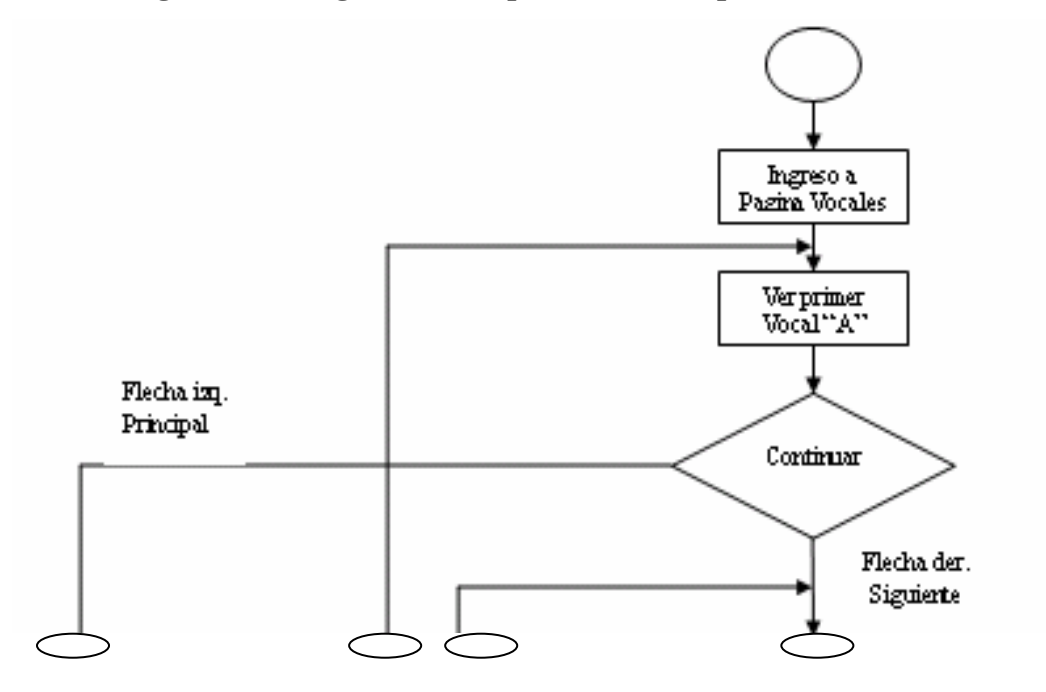

**Figura 2.7: Diagrama a bloques del tema Aprendiendo las Vocales** 

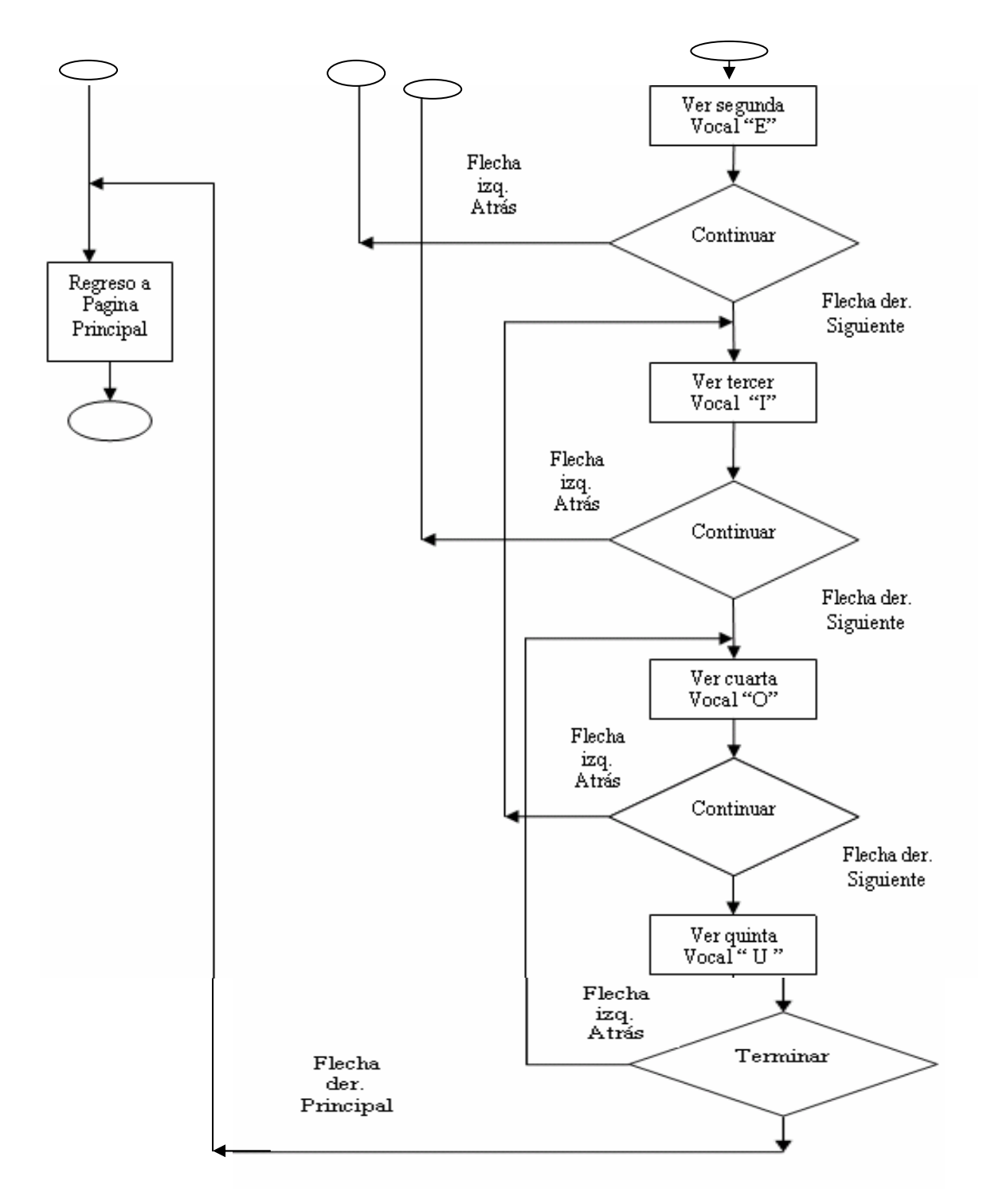

### **EJERCICIOS**

En este vínculo se tienen 3 ejercicios cada uno se contestará por separado y llevando una secuencia, en dado caso de contestar un ejercicio correctamente, se podrá contestar el siguiente. En caso contrario se regresará al mismo ejercicio. A continuación se describe cada uno:

- $\checkmark$  *i*. Qué número falta aquí? : En este ejercicio se busca que el niño lleve la secuencia de los números que aparecen (1 - 9), ya que en cierto momento hay un signo de interrogación, y deberá estar muy atento para poder saber cuál es la respuesta correcta. Para elegir una opción se tendrán 3 botones, 2 son incorrectas y 1 es la verdadera, al dar clic en uno de ellos le proporcionará un estímulo para saber si eligió bien o se equivoco.
- $\checkmark$  *i*. Cuántas frutas hay aquí? : En este ejercicio el niño deberá poner en práctica la manera de saber contar varios elementos, y de ahí saber cual es la respuesta correcta. . Para elegir una opción se tendrán 3 botones, 2 son incorrectas y 1 es la verdadera, al dar clic en uno de ellos le proporcionará un estímulo para saber si eligió bien o se equivoco.
- $\checkmark$  *i*. Qué vocal hace falta?: Para contestar este ejercicio el niño deberá saber las vocales, ya que irán apareciendo una tras otra hasta aparecer un signo de interrogación, lo que indicará que esa es la vocal que falta. Para elegir una opción se tendrán 3 botones, 2 son incorrectas y 1 es la verdadera, al dar clic en uno de ellos le proporcionará un estímulo para saber si eligió bien o se equivoco.

La descripción que se hizo con anterioridad, se puede representar también en la siguiente Figura **2.8**.

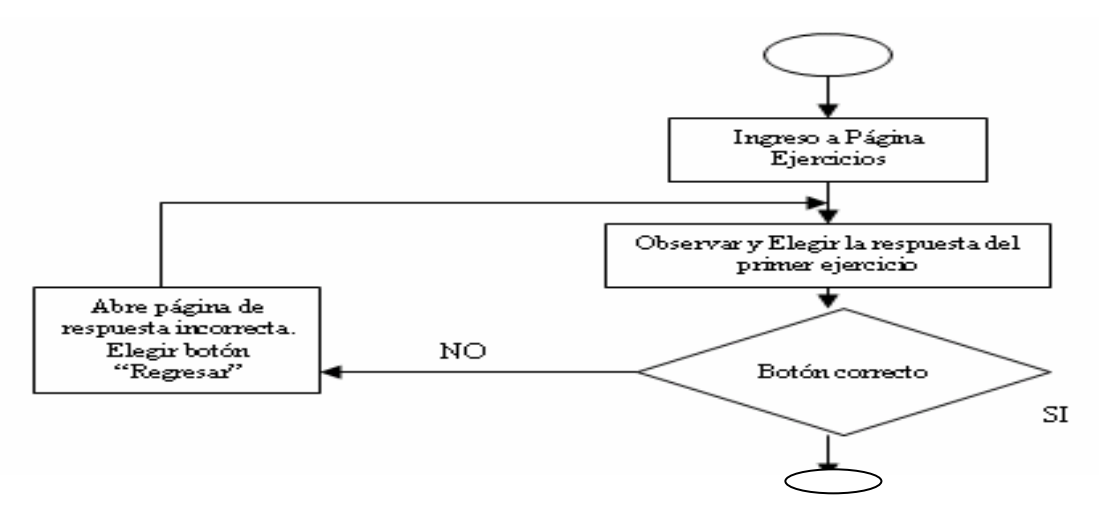

**Figura 2.8: Diagrama a bloques de la Página Ejercicios** 

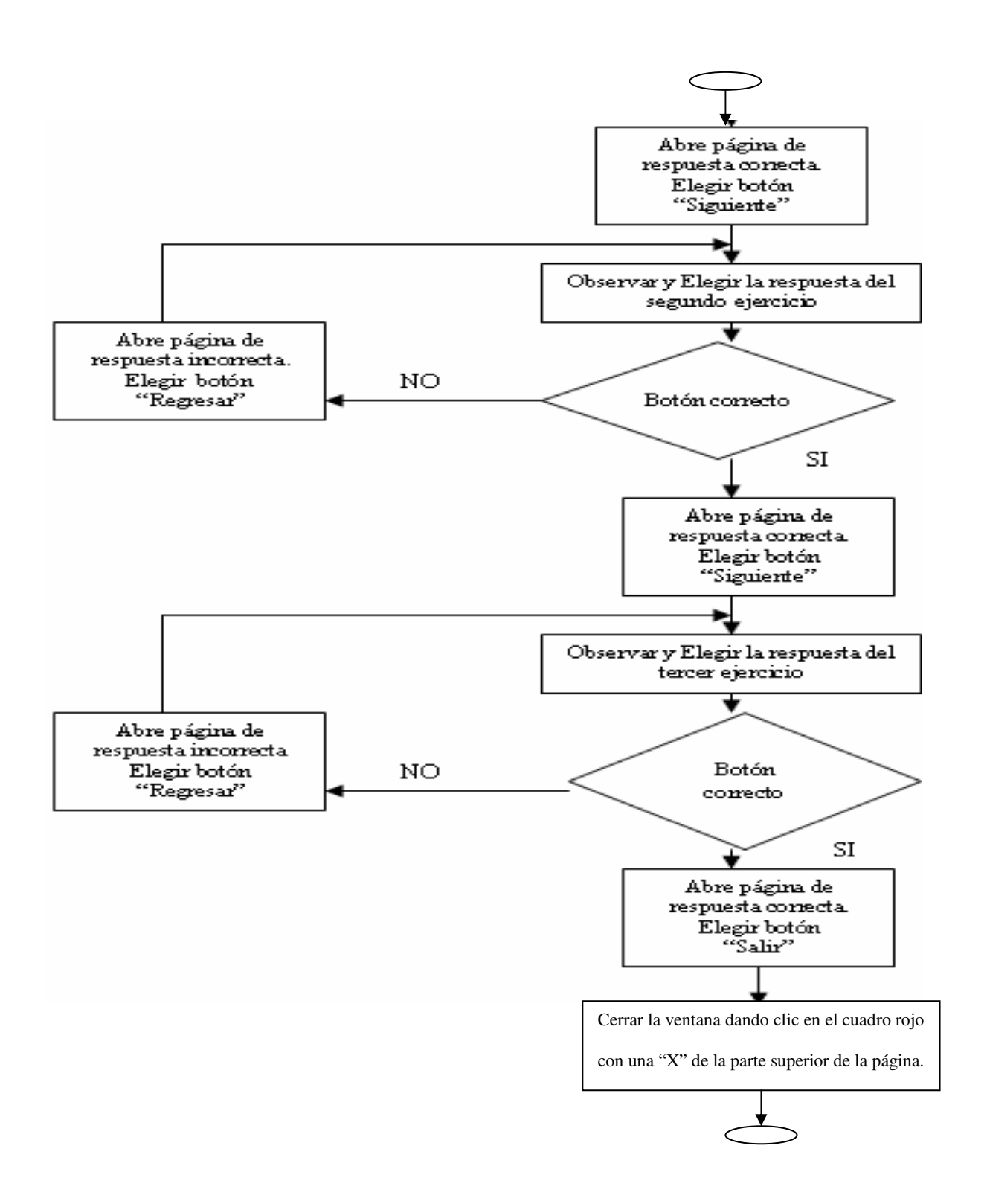

#### **AYUDA**

Este vínculo tiene como objetivo, proporcionar una ayuda rápida, para poder saber como ir trabajando dentro de la aplicación en sus diferentes temas, sin tener la necesidad de revisar el manual de usuario que esta en papel, ya que ahora se le proporcionará en forma digital y podrá revisarlo cuando se desee.

Para terminar este capítulo cada uno de los vínculos descritos con anterioridad, fueron diseñados preferentemente para que al momento de que el niño trabajará en ellos, se le facilitara en gran medida y no tuviera complicaciones al estar utilizando la computadora.

## **CAPÍTULO 3: DESARROLLO Y PRUEBAS**

En este capítulo se llevará a cabo el desarrollo del diseño que se describió en el capítulo 2, utilizando diversas herramientas que sirvan para generar la aplicación que se desea obtener. Así como también describir las pruebas que se arrojaron a la hora de estar trabajando con esta aplicación (fallas, requerimientos, etc.).

### **3.1 DESARROLLO**

El desarrollo de esta aplicación, se hizo a través de programas como Dreamweaver MX y Flash MX, utilizando además diversas imágenes (.gif), y sonidos (.wav).

Por el formato Web que puede manejar Dreamweaver MX y Flash MX, "Aprendiendo en mi PC: Software Educativo", tiene la oportunidad de distribuirse a través de la red, el cual será el medio para enlazar a la computadora y el niño (con la ayuda de un adulto o profesor).

El programa de Dreamweaver, se utilizo para hacer el cuerpo de la aplicación es decir para poder crear cada página a la que el niño podrá acceder. Este programa facilitó en gran medida a la elaboración de la aplicación ya que permite tener un enlace de todas las cosas que se podrían utilizar para trabajar, además de llevar un control sobre la estructura de la aplicación.

Para dar una idea del formato en el que se trabajo, en la Figura **3.1.1**, se presenta una pantalla donde esta el esquema que sigue Dreamweaver MX

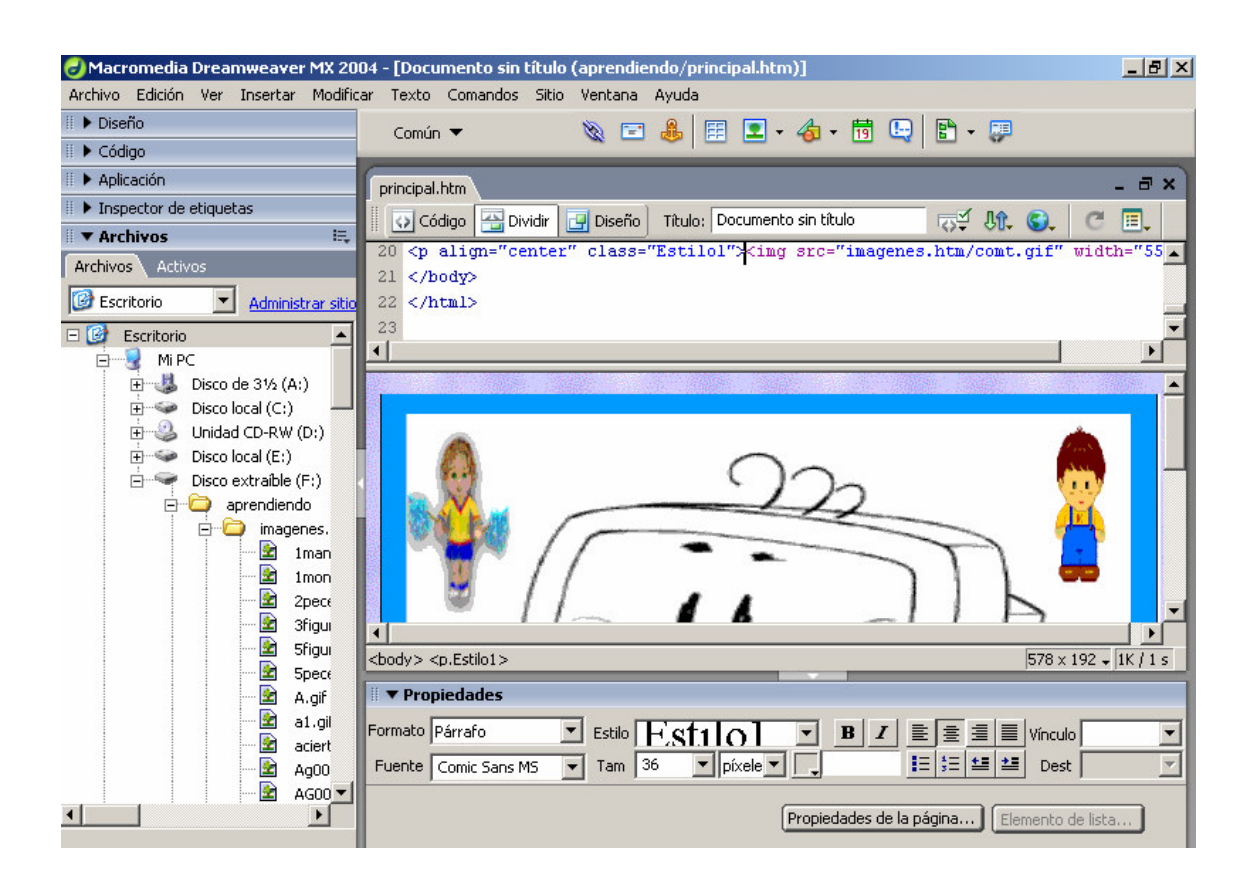

### **Figura 3.1.1: Pantalla de Trabajo en Dreamweaver MX**

En el caso de Flash MX, se utilizo para crear y modificar las imágenes que se presentan en algunas páginas dentro de la aplicación. Permitiendo que en cada una de ellas se le diera una duración (tiempo), un efecto en especial, algún movimiento, cambio de figura o cambio de color dependiendo de la imagen que se expusiera.

Con este programa además se pudo realizar el vínculo de Ejercicios, donde se busco que tuviera diversión a la hora de practicar, además de escuchar música de fondo que permitiera estimular el aprendizaje.

En la Figura **3.1.2** se presenta el esquema que maneja Flash MX, a la hora de realizar algún trabajo.

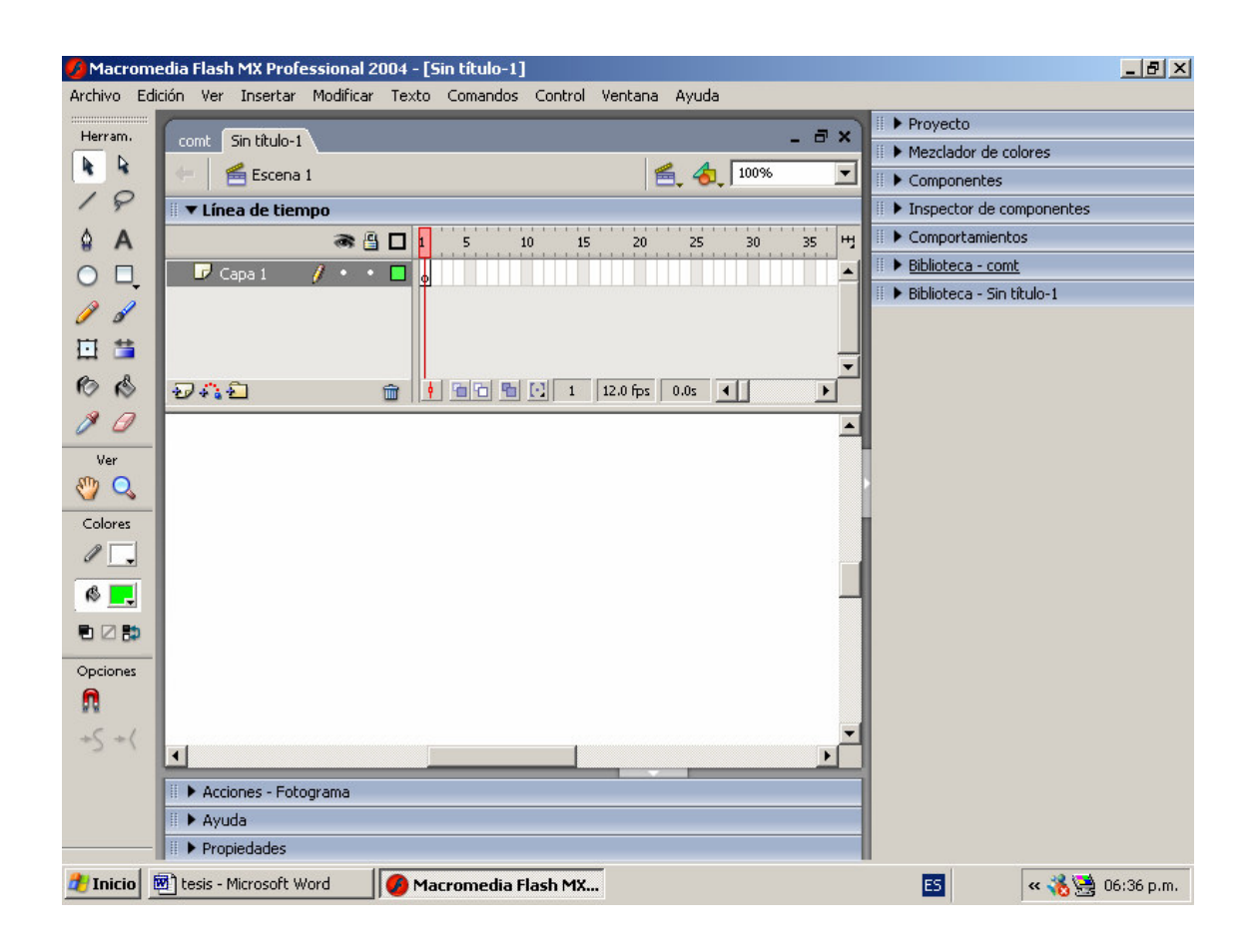

### **Figura 3.1.2: Pantalla de Trabajo en Flash MX**

### **3.2 PRUEBAS**

Para este apartado se tienen diversas facetas, las cuales se describen a continuación:

1.-Cada vez que se tenía pensado crear cada uno de los vínculos, para cada página se observaba que tuvieran el mismo tipo de letra, tamaño, fondo, en el caso de tener imágenes que se vieran centradas, de buen tamaño, para un link checar que efectivamente se mandará a la página deseada, para los efectos verificar que coincidieran con la idea que se tenía, etc. En el caso de los vínculos Aprendiendo las vocales, Figuras geométricas y Ejercicios, son los que tomaron más tiempo hacer y checar.

El vínculo Aprendiendo las vocales, se debió de sincronizar el efecto que aparece en cada vocal (imagen) y el sonido que la representa (tiempo), ya que algunas veces aparecía primero la imagen y después el sonido, o viceversa. Para el caso de las Figuras Geométricas, se debió tomar en cuenta los tiempos y ubicación en que aparecía cada uno de los tres efectos en la figura , ya que si alguna imagen se juntaba con la otra se perdería el sentido de lo que se estuviera viendo.

Para el vínculo Ejercicios, además de checar que las imágenes que se presentaban ahí tuvieran alguna relación, se modifico varias veces los botones que se utilizaban para contestar cada uno de los ejercicios, haciéndolos cada vez más llamativos para que el niño supiera que con pulsarlo estaría eligiendo una respuesta. Y para atraer más su atención se incluyo música, que pudiera motivarlo o al menos relajarlo, en el momento de que estuviera revisando este ejercicio. En fin, se probo página por página para que no hubiera algún detalle erróneo.

2.- Se verificó que la aplicación funcionará utilizando diversos exploradores, dando como resultado, sólo algunas variaciones en el formato de cómo se veía.

3.- Se trabajo con la aplicación en diferentes computadoras, en algunas de ellas por tener configurado de diferente manera su resolución en el monitor, modifico un poco el tamaño en el que aparecía la página, pero no causo mayores problemas.

4.- Para que se pueda ver bien el funcionamiento de esta aplicación, se necesitan ciertos requisitos:

- $\checkmark$  Tener una computadora con procesador desde Pentium 1, en adelante.
- $\checkmark$  Memoria RAM mínima de 64 MB.
- $\checkmark$  Tener un explorador de Internet (Ejemplo: Mozila, NETSCAPE, Internet Explorer), de preferencia Internet Explorer Versión 5 en adelante.
- $\checkmark$  Contar con un Servidor, que permita subir la aplicación a la red y por medio de él, poder acceder a la Página Principal

## **CAPÍTULO 4: MANUAL DE USUARIO**

Aquí se describirá paso a paso la manera de cómo se podrá ir trabajando con cada uno de los vínculos que aparecen dentro de la aplicación, tratando de que esta explicación sea fluida y de mayor entendimiento para el usuario.

### **PÁGINA PRINCIPAL**

1.- Para ingresar a esta página se deberá dar clic en el icono del explorador que tiene la computadora, automáticamente mostrará la pantalla de la figura **4.1**

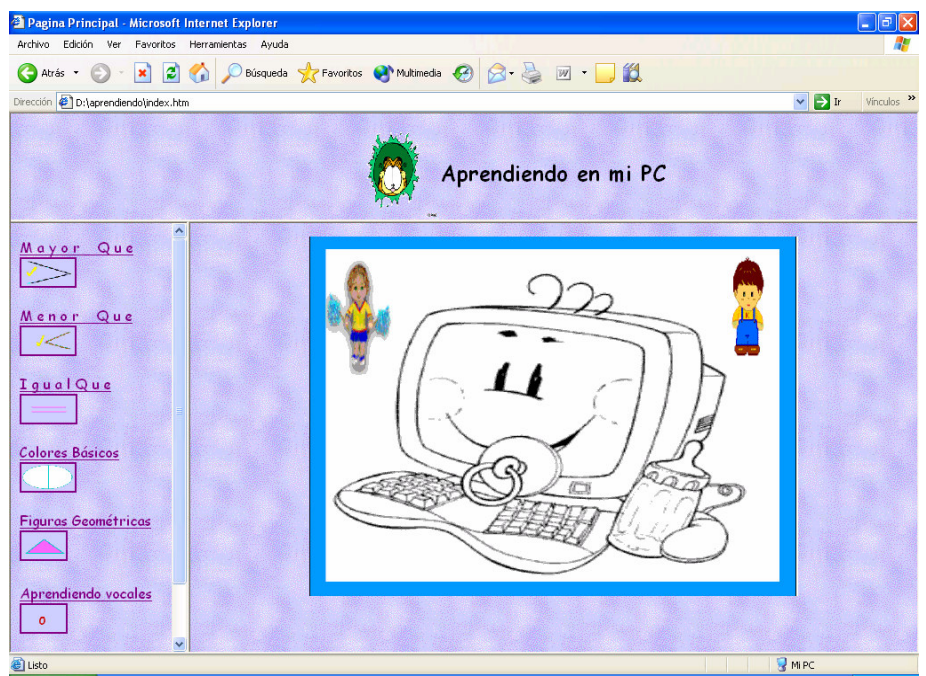

**Figura 4.1: Pantalla que aparece como la Página Principal** 

Como se puede ver en la figura, en el extremo izquierdo se encuentra el menú, el cual tiene las siguientes opciones:

- $\div$  Mayor que  $(>)$
- $\div$  Menor que $(<)$
- $\div$  Igual que (=)
- Colores básicos
- Figuras geométricas
- Aprendiendo las vocales

Ejercicios

A continuación se describe cada una de las opciones anteriores:

#### **MAYOR QUE (>)**

Al dar clic en el vínculo de Mayor que, que aparece en el menú de la página principal, aparecerá una nueva página (ver Figura **4.2**), donde habrá 2 imágenes de las cuales el niño deberá elegir una de ellas dando clic en la que le parezca correcta (para facilitar el trabajo, se puede dar clic en el nombre que aparece debajo de la figura o en otro caso dar directamente clic en la figura correspondiente), al instante de dar el clic aparecerá otra página donde sin tener muchas palabras el niño sabrá si eligió la respuesta correcta o no a través de otra imagen que será alusiva a la respuesta de acuerdo a lo que haya elegido.

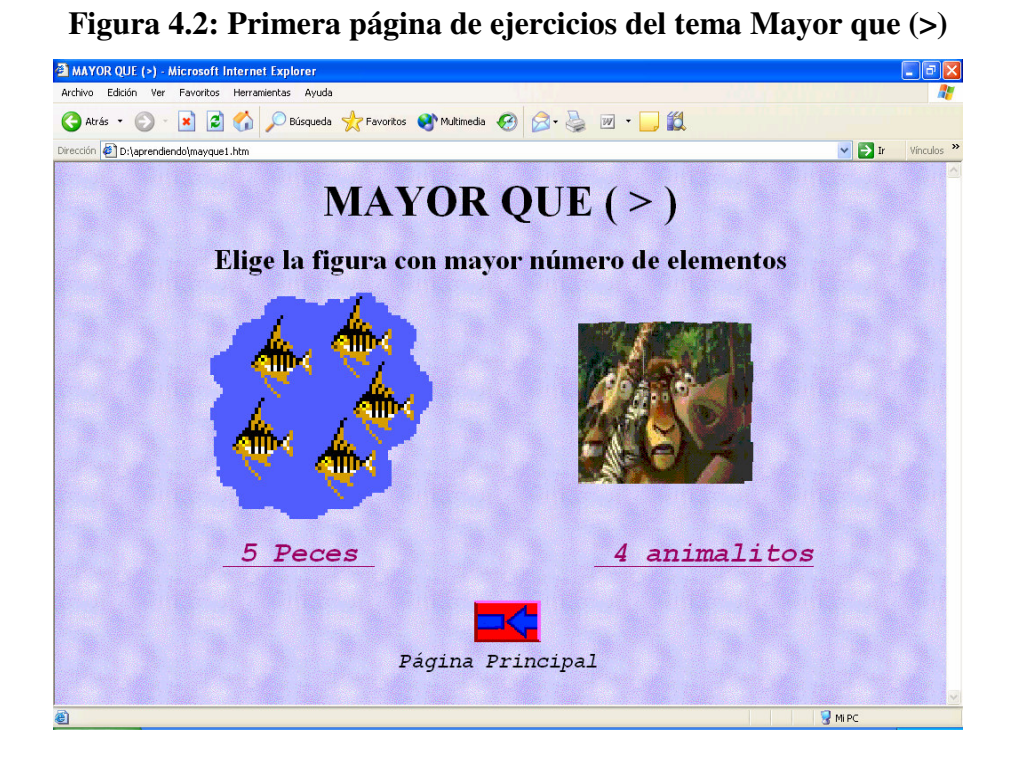

En caso de haber acertado a la respuesta correcta se podrá contestar el siguiente ejercicio, dando clic a través del icono siguiente con figura de flecha azul<sup>2</sup>. Después de haber contestado los 5 ejercicios correctamente la flecha mandara de nuevo a la página

principal. En la figura **4.3** se presenta el estimulo de haber acertado al elegir la figura que tuvo mayor elementos.

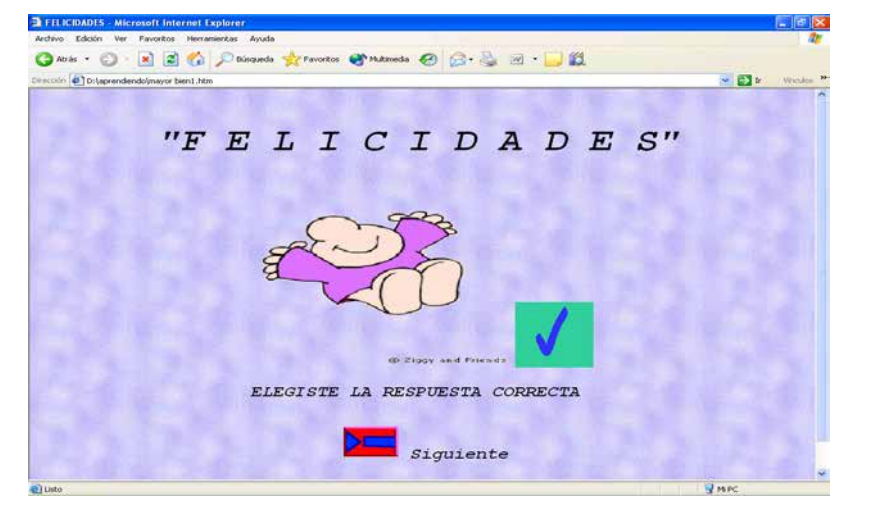

**Figura 4.3: Página de respuesta correcta** 

Para el caso de respuesta incorrecta el icono atrás con flecha azul $\leftarrow$ , regresará al ejercicio visto y no podrá avanzar hasta que elija la respuesta correcta. En la Figura **4.4** se presenta el estímulo de haber elegido la figura incorrecta.

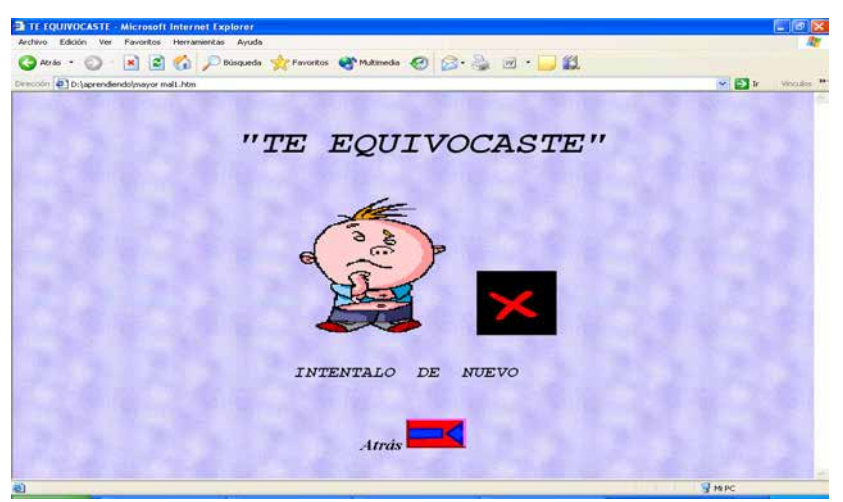

**Figura 4.4: Página de respuesta incorrecta**

**Nota:** La única manera de regresar a la Página Principal será a través de la flecha izquierda que esta en el primer ejercicio o flecha derecha que esta dentro de la página de respuesta correcta del ejercicio 5.

### **MENOR QUE (<)**

Al dar clic en el vínculo de Menor que (<), que aparece en el menú de la página principal, aparecerá una nueva página, donde habrá 2 imágenes de las cuales el niño deberá elegir una de ellas dando un clic en la que le parezca correcta (para facilitar el trabajo, se puede dar clic en el nombre que aparece debajo de la figura o en otro caso dar directamente el clic en la figura correspondiente). En la figura **4.5** se presenta el formato que se tiene para trabajar con este vínculo.

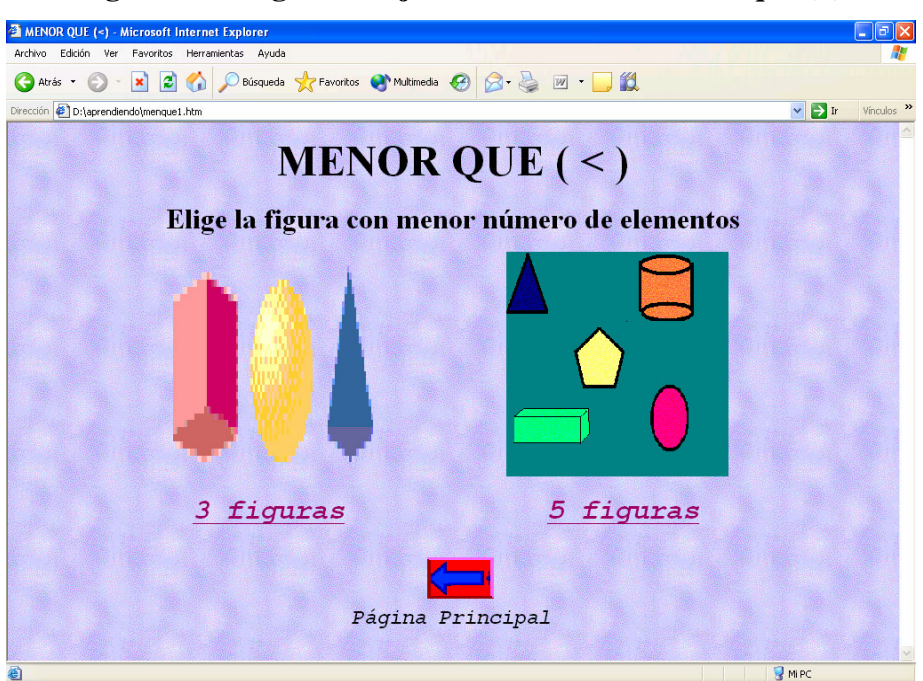

**Figura 4.5: Página de ejercicios del tema Menor que (<)** 

Al instante de dar el clic aparecerá otra página donde sin tener muchas palabras el niño sabrá si eligió la respuesta correcta o no a través de otra imagen que será alusiva a la respuesta de acuerdo a lo que haya elegido.

En caso de haber acertado a la respuesta correcta se observará una página donde se le estará felicitando (ver Figura **4.6**), además le permitirá seguir contestando el siguiente ejercicio, dando clic a través del icono siguiente con figura de flecha azul<sup>2</sup>. Después de haber contestado los 5 ejercicios correctamente la flecha mandara de nuevo a la página principal.

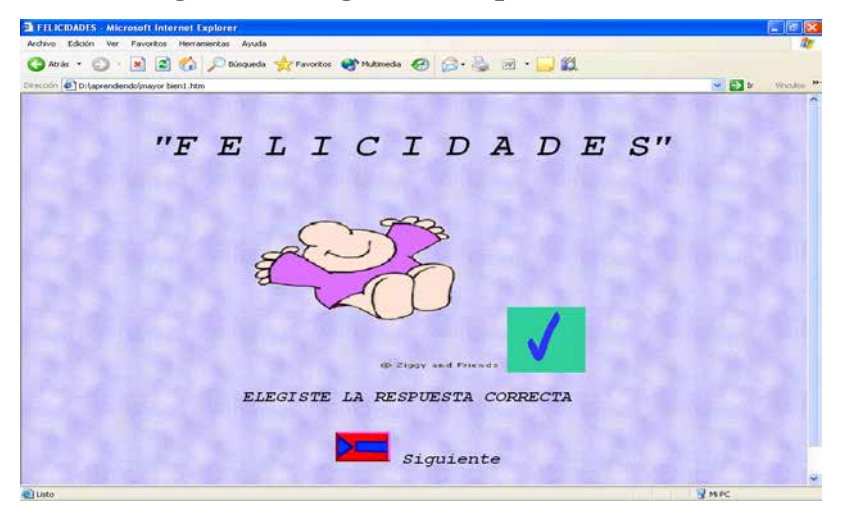

### **Figura 4.6: Página de respuesta correcta**

Para el caso de respuesta incorrecta, aparecerá una página que le dará a entender que se equivoco (ver Figura **4.7**), para corregir la respuesta se usará el icono atrás con flecha azul ←, este regresará al ejercicio visto para volver a contestarlo si no da con la respuesta correcta no podrá avanzar al siguiente ejercicio.

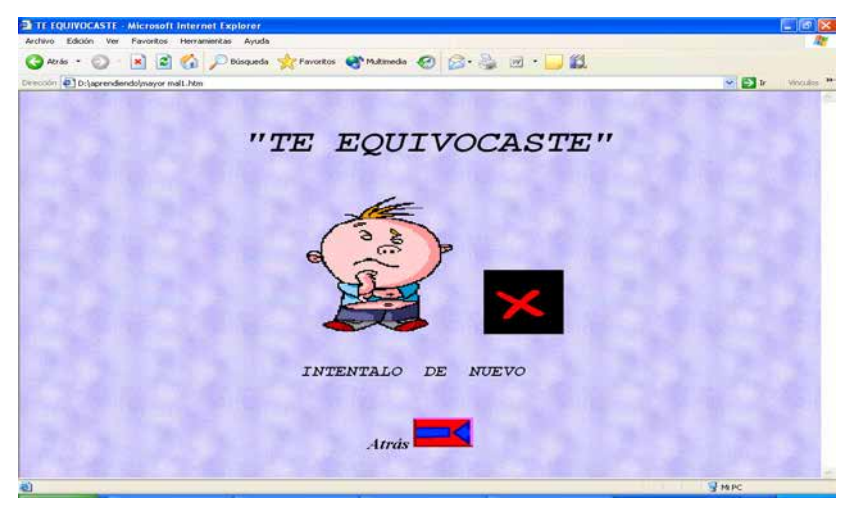

**Figura 4.7: Página de respuesta incorrecta** 

**Nota:** La única manera de regresar a la Página Principal será a través de la flecha izquierda que esta en el primer ejercicio o flecha derecha que esta dentro de la página de respuesta correcta del ejercicio 5.

### **IGUAL QUE (=)**

Se dará clic en el vínculo que se llama Igual que (=), que aparece en el menú de la página principal, al hacerlo aparecerá una nueva página en donde estará el primer ejercicio, la mecánica que se llevará a cabo para contestar los primeros tres ejercicios será observando las 2 imágenes que hay y contar si los elementos que hay en una es igual a los elementos que hay en la otra.

Para responder será a través de los botones que tienen la respuesta de "**SI** o **NO"**, se deberá dar clic en cualquiera de los 2 botones, al hacer esto abrirá una nueva página donde aparecerá el estímulo. En la Figura **4.8**, se presenta el esquema que tendrán los 3 primeros ejercicios para trabajar en este vínculo.

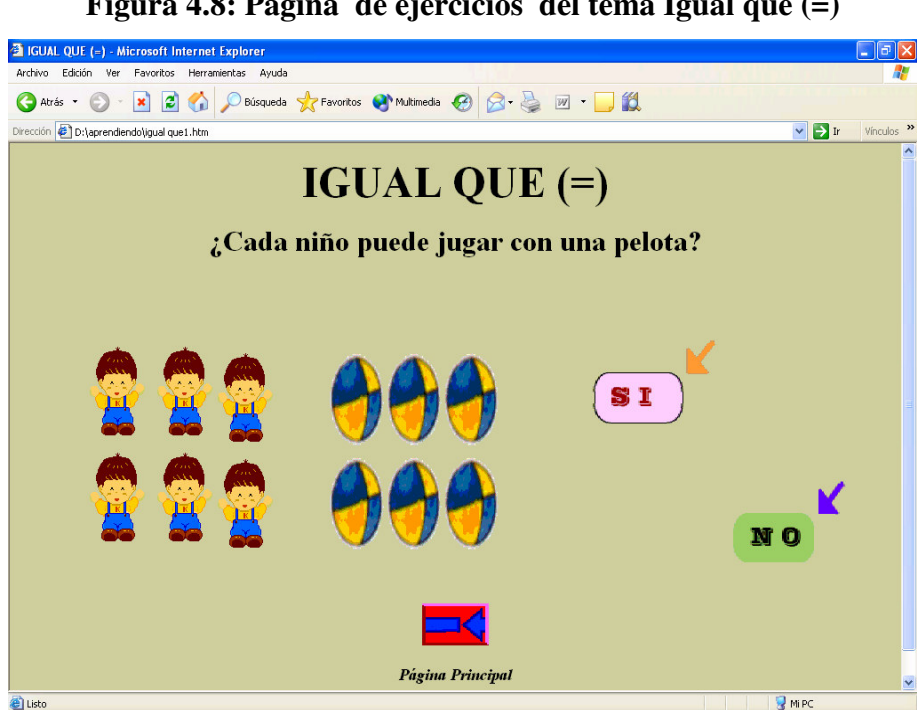

Al llegar al 4to y 5to ejercicio, se deberá elegir entre 2 imágenes la que tenga el mismo número de elementos, dando clic ya sea en la imagen o en el nombre que aparece debajo de esta, al hacerlo también abrirá una nueva página donde aparecerá el estimulo. En la Figura **4.9**, se muestra la otra manera de trabajar con los ejercicios 4 y 5.

### **Figura 4.8: Página de ejercicios del tema Igual que (=)**

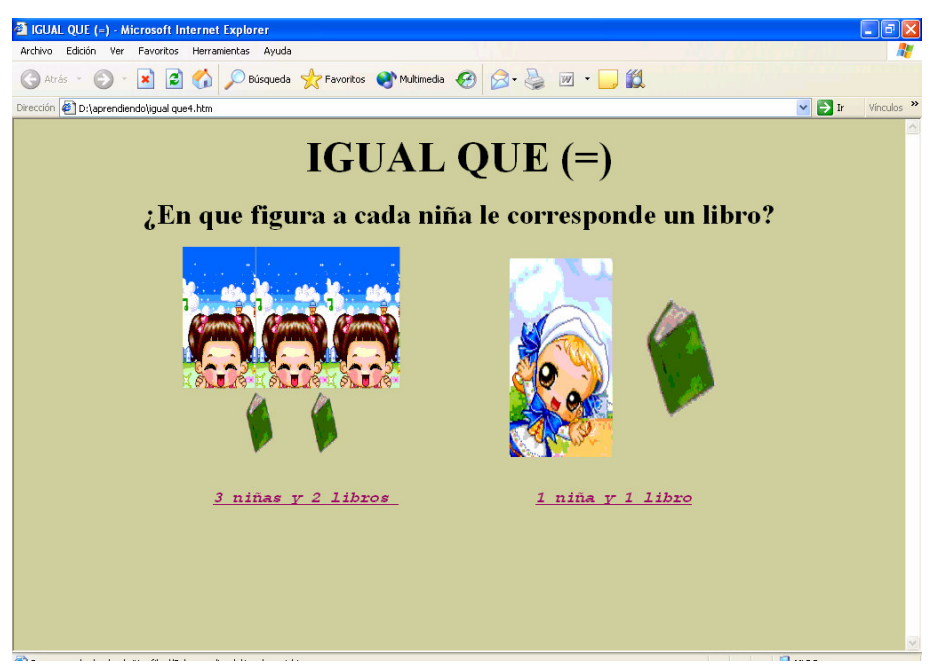

### **Figura 4.9: Página de ejercicios del tema Igual que (=)**

En el caso de haber acertado se le felicitará y tendrá la opción de seguir contestando el siguiente ejercicio, dando clic en la flecha -Siguiente. En la figura **4.10**, se muestra el estímulo de haber contestado correctamente.

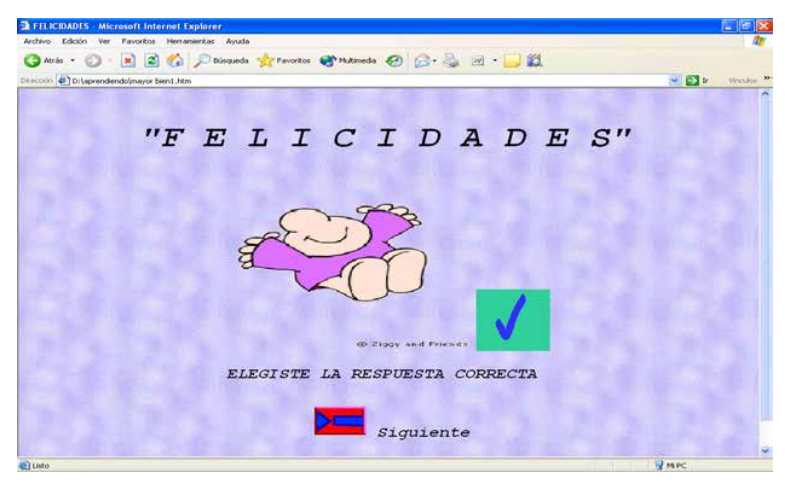

**Figura 4.10: Página de respuesta correcta** 

En caso contrario la imagen mostrará que se equivoco y se deberá dar clic en la flecha Atrás ← para volver al ejercicio y poder contestarlo de nuevo. Este procedimiento se realizará igual para los 5 ejercicios que tiene el vínculo de Igual que. En la figura **4.11**, se muestra el estimulo de haber elegido la respuesta incorrecta.

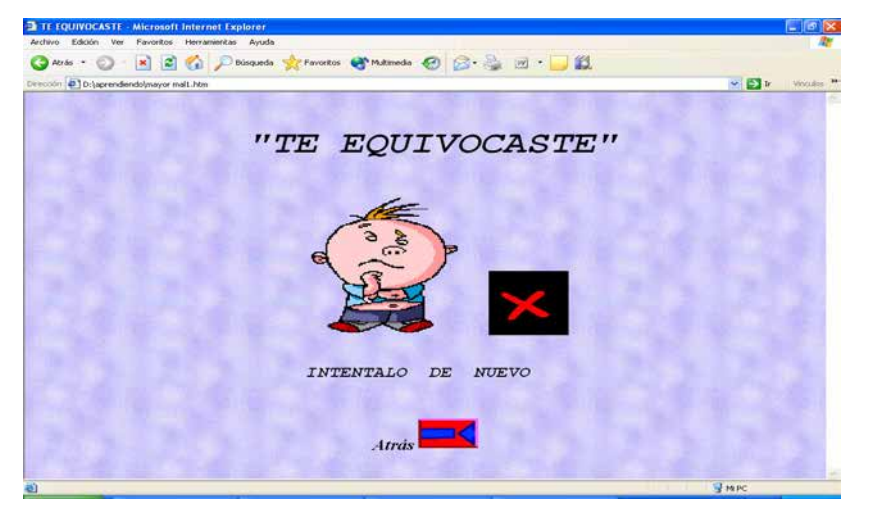

**Figura 4.11: Página de respuesta incorrecta** 

**Nota:** La única manera de regresar a la Página Principal será a través de la flecha Página Principal que se ubica en el primer ejercicio y después de haber contestado correctamente hasta el 5to ejercicio donde aparece el estímulo dando clic en la flecha  $\rightarrow$ Página Principal.

### **COLORES BÁSICOS**

Se dará clic en el vínculo que se llama colores básicos, que aparece en el menú de la página principal, al darlo automáticamente abrirá la siguiente página que presentará al color verde, de ahí para moverse al siguiente o al anterior color, se deberán utilizar los iconos de las flechas, los cuales cada uno indica hacia donde van. (Flecha izq. Anterior color o Principal y Fecha der. Siguiente color o Página Principal). La Figura **4.12**, muestra el primer color que se verá dentro de este vínculo.

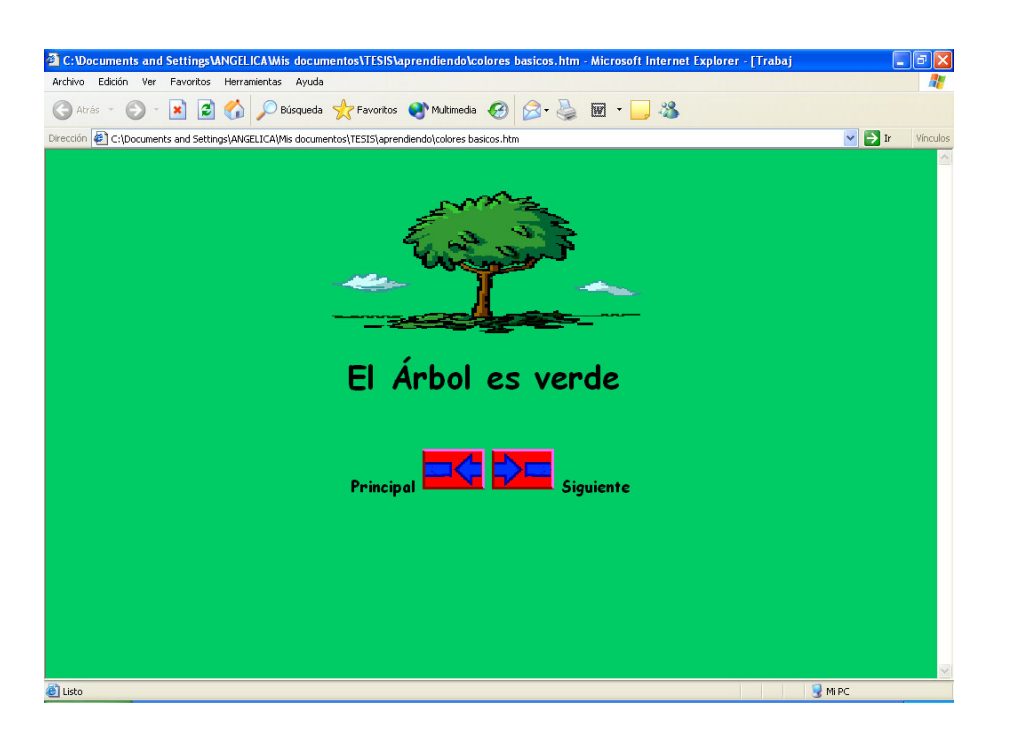

### **Figura 4.12: Primer página del tema Colores Básicos**

Nota: Cuando se este en el color verde (←) y azul (→) se tendrá la opción de regresar a la página principal

### **FIGURAS GEOMÉTRICAS:**

Al dar clic en el vínculo figuras geométricas, que aparece en el menú de la página principal, automáticamente se pasará a otra página que tiene como formato una tabla de 2 columnas, a mano izquierda se presentara la figura geométrica correspondiente, y a la derecha aunque no aparezca nada tendrá el nombre de la figura que se esta observando, para poder ver este nombre se debe posicionar el ratón en ese cuadro vacío, al pasarlo se descubrirá el nombre. Las cosas que hay en este vínculo, se observarán como en la figura **4.13**

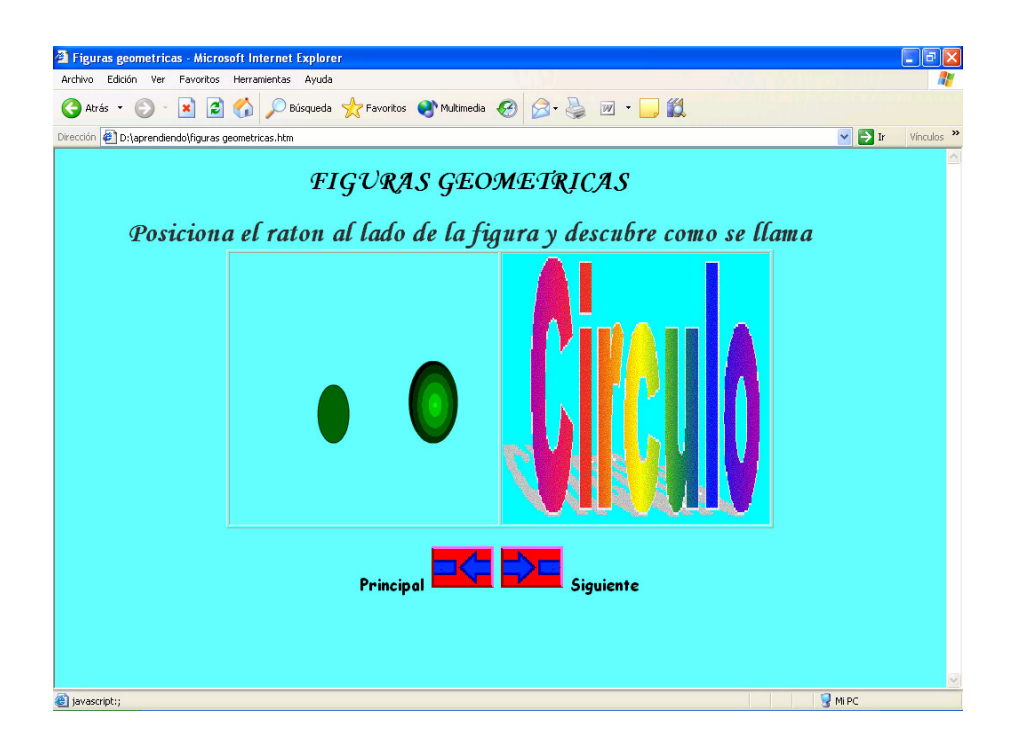

### **Figura 4.13: Página del tema Figuras Geométricas**

Para ver la siguiente o la anterior figura se deberá dar clic en las flechas que especifican hacia donde van, si se desea regresar a la página principal la única manera de hacerlo será a través de la flecha izquierda de la figura del círculo y la flecha derecha del cilindro.

### **APRENDIENDO LAS VOCALES:**

Se deberá dar clic en el vínculo Aprendiendo vocales, que aparece en el menú de la página principal, al darlo abrirá otra página donde aparecerá la primera letra (A, a) (ver Figura **4.14**), para ver la siguiente o la anterior vocal se deberá dar clic en las flechas.

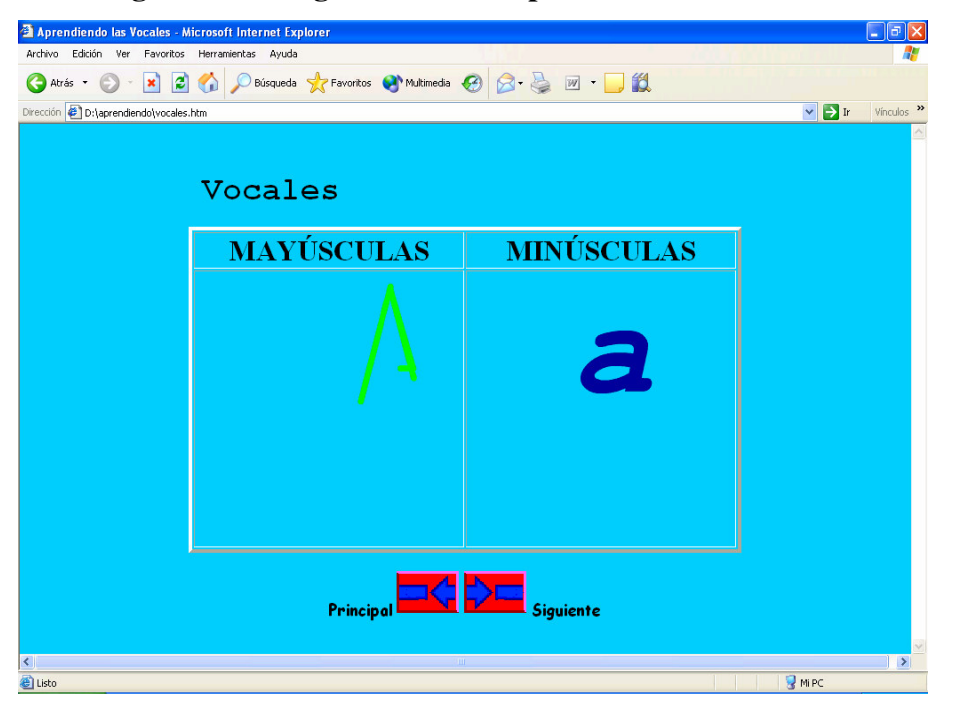

**Figura 4.14: Página del tema Aprendiendo las Vocales**

**Nota:** Si se desea regresar a la página principal será a través de la flecha izquierda de la vocal "A a" y la flecha derecha de la página donde aparecen vocales mayúsculas y minúsculas juntas.

#### **EJERCICIOS:**

1.- Se deberá dar clic en el vínculo de Ejercicios, que aparece en el menú de la página principal, al momento de hacerlo se abrirá otra página simultáneamente, en donde se deberá contestar lo que se pide, para hacer esto se deberá dar clic en uno de los tres botones que aparecen con respuestas diferentes. En la Figura **4.15** se muestra la manera de cómo se abrirá simultáneamente la nueva página

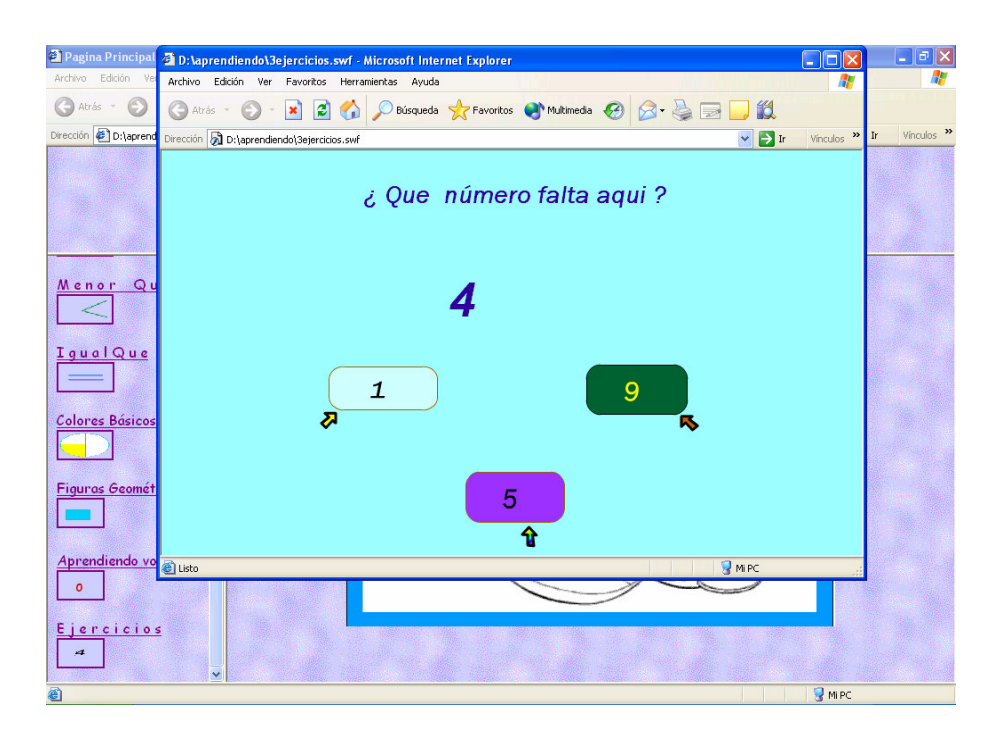

**Figura 4.15: Página de ejercicios del tema Ejercicios.** 

Dos botones son respuestas incorrectas, en cualquiera de ellos se mandara un mensaje de que se equivoco, después de que haya aparecido esta página se deberá dar de nuevo clic al botón (regresar) para regresar al ejercicio y poder checar las otras opciones (ver Figura **4.16**).

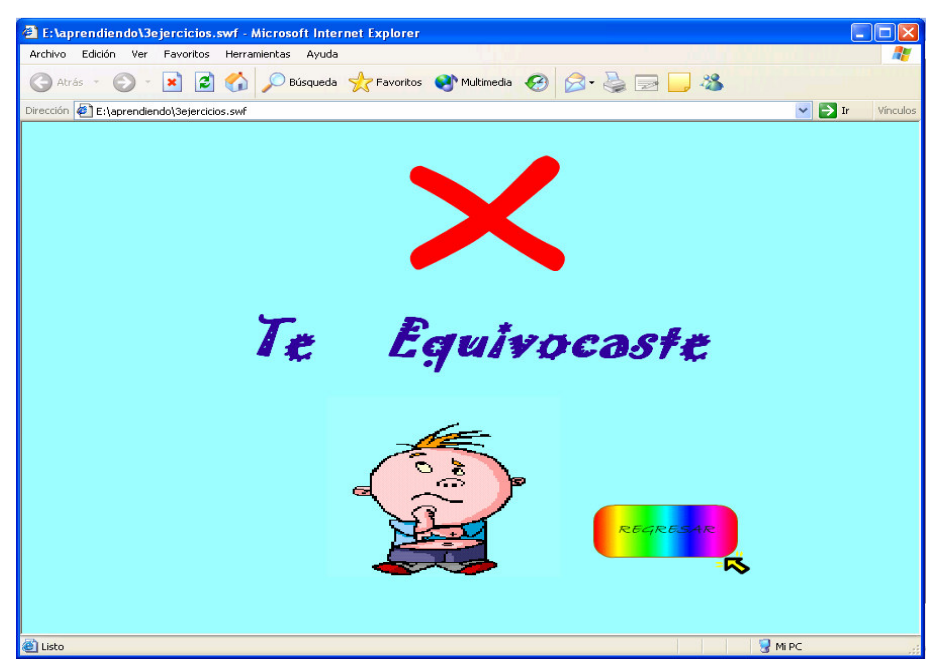

**Figura 4.16: Página de respuesta incorrecta**

Cuando se elige la respuesta correcta, se mandara un mensaje de que acertó, ahí aparece otro botón (siguiente), el cual abrirá otro ejercicio y se podrá contestar de igual manera que el anterior. Ejemplo del estímulo ver Figura **4.17**.

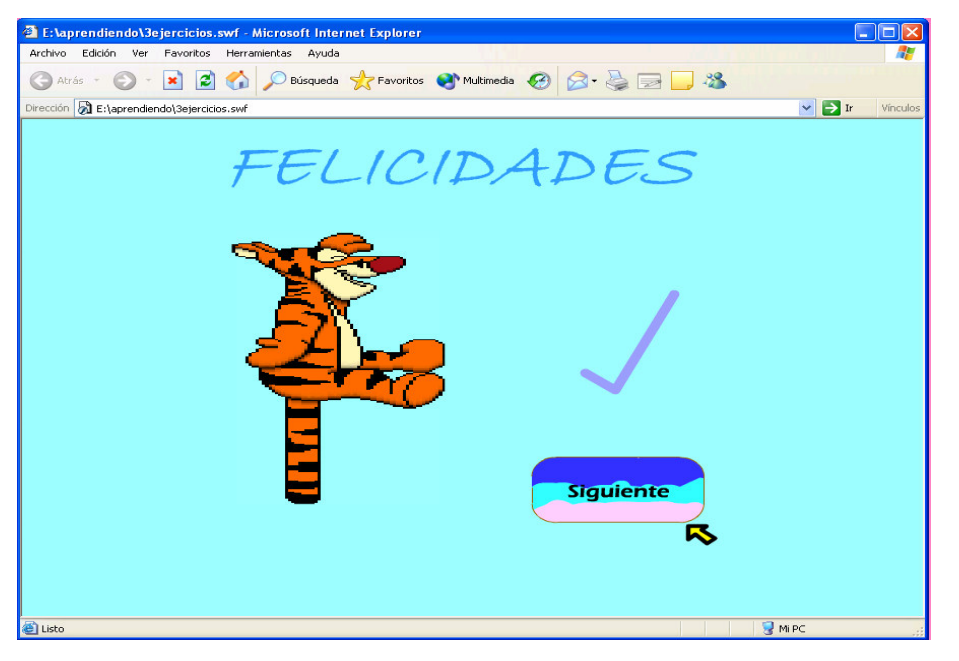

**Figura 4.17: Página de respuesta correcta** 

Después del 3er ejercicio y de haber elegido la respuesta correcta, se deberá dar clic en el botón (salir), al hacer esto aparecerá una imagen que representa el fin de este vínculo. Para cerrar esta página (vínculo Ejercicios) y regresar a la página principal, se dará clic en el cuadro rojo que aparece en la parte superior derecha con una x .Automáticamente se cerrara y se podrá seguir trabajando con los otros vínculos que se encuentran en la página principal.

La última página que abre este vínculo tendrá el formato que aparece en la Figura **4.18**.

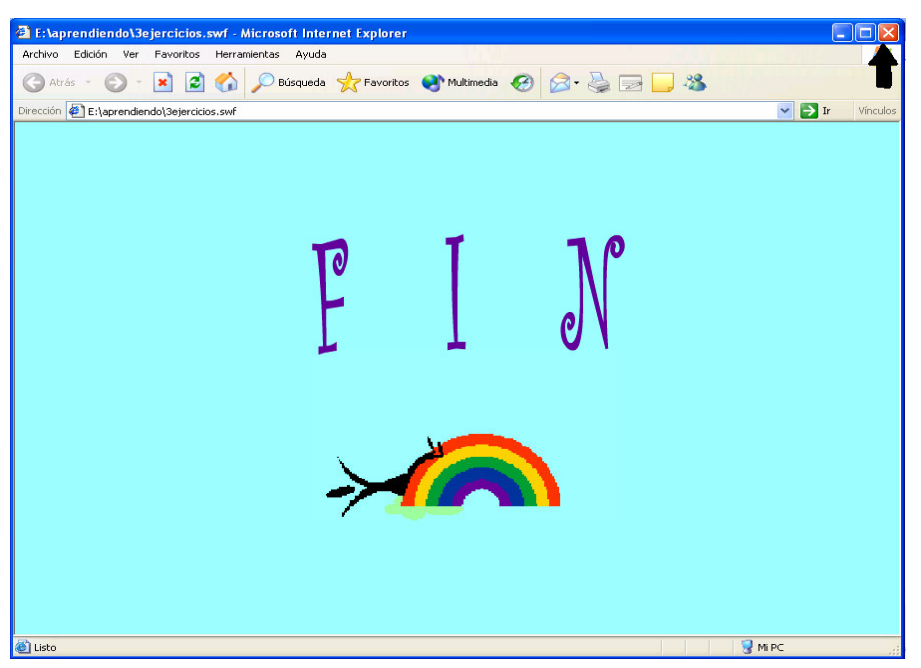

**Figura 4.18: Página final del vínculo Ejercicios**

### **Nota:**

- $\checkmark$  Si después de haber dado clic en el vínculo de Ejercicios y no quisiera seguir contestando los demás ejercicios, deberá cerrar la página dando clic en el cuadro rojo que aparece en la parte superior derecha con una x.
- $\checkmark$  Para poder contestar los 3 ejercicios que se tienen, cada uno deberá ser contestado de manera correcta, ya que si nunca se eligiera esta respuesta, no se podrá contestar el siguiente ejercicio.

### **CONCLUSIONES**

"Aprendiendo en mi PC: Software Educativo" se realizó con la idea de que todo lo buscado, hecho y utilizado fue para enlazar una vez más a la educación preescolar con la carrera de Ingeniería en Computación, a través de una herramienta que actualmente se utiliza mucho "la computadora".

Gracias a que se pudo poner en práctica la aplicación, con niños de preescolar y mostrárselo a las maestras, se obtuvieron algunas de las siguientes observaciones:

• Los niños tienen 5 años de edad y cursan el 2do año de preescolar, y la primera vez que estuvieron de frente al monitor, su curiosidad fue más grande, que no les permitió poner atención a lo que se les estaba explicando, ya que era algo nuevo para ellos.

En una segunda ocasión se les pregunto que si ya les habían enseñado los números y los conceptos de mayor y menor que, al contestar afirmativamente, se les explicó lo que tenía que hacer dentro de la Página de Mayor que, al ingresar les llamó mucho la atención las figuras, dijeron que las conocían y poco a poco fueron tratando de hacer lo que se les pedía, fueron contando los elementos de una figura y de otra (moviendo el mouse).

Después de contarlas y comparar su cantidad eligieron su respuesta, y sin que nadie les dijera nada, supieron que habían elegido la respuesta correcta ya que pudieron interpretar la imagen que aparecía. De ahí siguieron contestando los siguientes ejercicios y también supieron distinguir cuándo se habían equivocado. Las demás ocasiones fueron desarrollando su habilidad para utilizar el mouse, y el movimiento de sus dedos, identificaron colores, conocieron las figuras y dijeron varios ejemplos de donde podrían encontrarlas (ubicarlas), supieron nombrar e identificar las vocales, etc.

Posteriormente al haber entendido como funciona el mouse, y observar una figura y al mismo tiempo escuchar un sonido (sin que fuera televisión o radio)

fue su mayor atracción. Los niños supieron aplicar sus conocimientos y dijeron haberse divertido, pues además de que les gustaban las imágenes, también los sonidos los habían hecho poner atención.

Al ver la forma en que estaban atentos, y en la forma que trataban de contestar, eligiendo las respuestas correctas o que conocían sobre el tema que se estaba viendo, deja buenas expectativas, y esperanzas para que otros niños de esa misma edad o similares, puedan entender, poner en práctica, y disfrutar al estar trabajando con la computadora.

• En el caso de las maestras, al ir utilizando también esta aplicación, se vieron interesadas en la forma de cómo fue organizado cada tema y la manera de cómo se les estaba estimulando a los niños para saber si habían contestado bien o se habían equivocado, a través de imágenes que tenían que ver con eso. Les causo risas a la hora de escuchar algunos sonidos que venían integradas en alguna página, o dijeron que se tenía un acierto más a la hora de haberse visto las vocales y escucharse también su sonido.

Al termino de haber planeado, analizado, diseñado, desarrollado y llevado algunas pruebas a cabo para ver el funcionamiento de esta aplicación, se cumple el objetivo de haber desarrollado la aplicación para el apoyo de los niños y una herramienta extra para las maestras.

## BIBLIOGRAFÍA

- GONZÁLEZ, Francisco Pascual. **"Guía de campo de Macromedia: Flash MX 2004**", Editorial Alfaomega, México 2005, 259 págs.
- Plan de trabajo realizado por la educadora 2004-2005

## HEMEROGRAFÍA

- SALEH, Francy. **"Crean su propio cuaderno en línea".** Periódico El Reforma: Sección A Interfase, México; 18 de Abril de 2005, Pp. 5A.
- GONZÁLEZ Alarcón, Gabriela. **"Porque utilizar las tecnologías informáticas en la enseñanza básica".** ENTERATE: Suplemento mensual de la Gaceta, Número 39. Año 4. México; 26 de Mayo de 2005, Pp. 13.